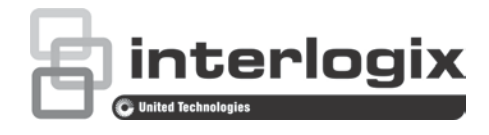

# Manual de configuración de la cámara TruVision 360°

P/N 1072844-ES • REV. C • ISS 19JUN18

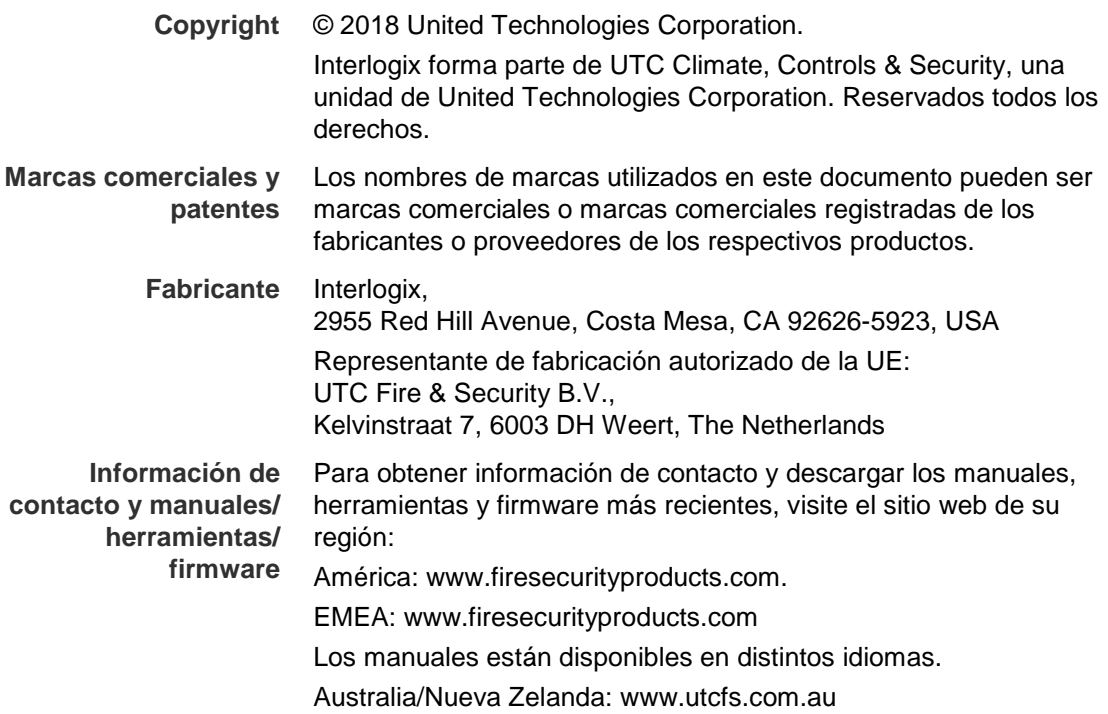

# **Índice**

**Introducción 3** Información de contacto y manuales/ herramientas/ firmware 3 Comprobación del nivel de seguridad del explorador web 3 Activación de la cámara 5 Descripción del explorador web de la cámara 7

#### **Configuración de la cámara 9**

Configuración local 9 Configuración 10 Definición de la hora del sistema 11 Definición de los parámetros RS-485 12 Definición de los parámetros de 360° 13 Configuración de los ajustes de red 15 Definición de los parámetros de grabación 20 Configuración de la imagen de vídeo 22 Definición de la forma en la que se muestra la información 24 Configuración de la máscara de privacidad 26 Alarmas de detección de movimiento 26 Alarmas de manipulación o sabotaje 28 Alarmas de excepción o de irregularidades 29 Parámetros de fotografías 30 Configuración de los parámetros de NAS 31 Formateo de dispositivos de almacenamiento 32 Definición de un horario de grabación 33 Mapa de calor 35

**Administración de cámaras 40**

Administración de usuarios 40 Definición de la autenticación RTSP 42 Definición de un filtro de direcciones IP 43 Definición del servicio de seguridad 44 Restaurar los valores predeterminados 44 Importación o exportación de un archivo de configuración 45 Actualizar el firmware 45 Cómo reiniciar la cámara 46

**Funcionamiento de la cámara 47** Inicio y cierre de sesión 47 Modo de visualización en directo 47 Reproducción de vídeo grabado 48 Búsqueda de registros de eventos 50 Funcionamiento del control PTZ 52

**Índice 55**

# **Introducción**

En este manual se explica cómo configurar la cámara a través de la red con la ayuda de un explorador web.

Las cámaras IP TruVision se pueden configurar y controlar mediante Microsoft Internet Explorer (IE) u otros exploradores. Los procedimientos descritos utilizan el explorador web de Microsoft Internet Explorer (IE).

### **Información de contacto y manuales/ herramientas/ firmware**

Para obtener información de contacto y descargar los manuales, herramientas y firmware más recientes, visite el sitio web de su región:

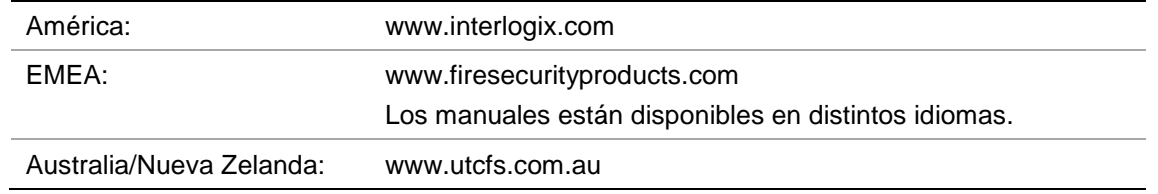

### **Comprobación del nivel de seguridad del explorador web**

Al utilizar la interfaz del explorador web, puede instalar controles Active X para conectarse y ver vídeos con Internet Explorer. Sin embargo, no puede descargar datos como, por ejemplo, vídeos e imágenes, debido al incremento de medidas de seguridad. Así pues, deberá comprobar el nivel de seguridad de su PC para poder interactuar con las cámaras a través de la web y, si fuera necesario, modificar la configuración de Active X.

#### **Configuración de los controles ActiveX de IE**

Debería confirmar la configuración de Active X de su explorador web.

#### **Para cambiar el nivel de seguridad del explorador web:**

- 1. En Internet Explorer haga clic en **Opciones de Internet** en el menú **Herramientas**.
- 2. En la pestaña Seguridad, haga clic en la zona a la que desea asignar un sitio web debajo de "Seleccione una zona de contenido web para especificar la configuración de seguridad de la misma".
- 3. Haga clic en **Nivel personalizado**.
- 4. Cambie las opciones de **Controles y complementos de ActiveX** que están firmadas o marcadas como seguras a **Habilitar**. Cambie las opciones de **Controles y complementos de ActiveX** que no estén firmadas a **Pedir confirmación** o **Deshabilitar**. Haga clic en **Aceptar**.

o

Debajo de **Restablecer configuración personal**, haga clic en el nivel de seguridad de toda la zona en el cuadro Restablecer y, a continuación, seleccione **Medio**. Haga clic en **Restablecer**.

A continuación, haga clic en **Aceptar** en Opciones de Internet, en la ventana de la pestaña de Seguridad.

5. Haga clic en **Aplicar**, en **Opciones de Internet**, en la ventana de la ficha Seguridad.

#### **Usuarios de Windows**

El grabador es compatible con Internet Explorer 9, 10 y 11 en sistemas operativos Windows 8 y 10. No es compatible con Firefox ni Chrome. Al utilizar la interfaz del navegador web del grabador, puede instalar controles Active X para conectarse y ver vídeos con Internet Explorer.

Para garantizar la funcionalidad completa de la interfaz del explorador web con Windows, realice lo siguiente:

- Ejecute el explorador como administrador en su estación de trabajo.
- Agregue la dirección IP de la cámara a la lista de su explorador de sitios de confianza.
- Para evitar problemas de compatibilidad con el explorador, añada la dirección de la cámara IP a la vista de compatibilidad del explorador.

#### **Para añadir la dirección IP de la cámara a la lista de sitios de confianza de Internet Explorer:**

- 1. Abra Internet Explorer.
- 2. Haga clic en **Herramientas** y, a continuación, en **Opciones de Internet**.
- 3. Haga clic en la pestaña de **Seguridad** y seleccione el icono Sitios de confianza.
- 4. Haga clic en el botón **Sitios**.
- 5. Borre la marca de la casilla "Requerir comprobación de servidor (https) en todos los sitios de la zona".
- 6. Introduzca la dirección IP en el campo "Agregar este sitio web a la zona de".
- 7. Haga clic en **Agregar** y, a continuación, en **Cerrar**.
- 8. Haga clic en **Aceptar**, en la ventana Opciones de Internet.
- 9. Conéctese a la cámara para disponer de todas las funcionalidades del explorador.

#### **Para añadir la dirección IP de la cámara a la vista de compatibilidad de Internet Explorer:**

- 1. Abra Internet Explorer.
- 2. Si utiliza Internet Explorer 11, haga clic en **Vista de compatibilidad** y, a continuación, haga clic en **Agregar**.

 $-$  O –

Si utiliza Internet Explorer 10 o posterior, haga clic en **Herramientas** > **Configuración de Vista de compatibilidad** y, a continuación, haga clic en **Agregar**.

### **Activación de la cámara**

Cuando inicie la cámara por primera vez, aparecerá la ventana de Activación. Debe definir una contraseña de administrador de alta seguridad antes de poder acceder a la cámara. No se proporciona una contraseña predeterminada.

Puede activar una contraseña a través de un navegador web o con la herramienta *TruVision Device Manager* (incluida en el CD para conocer la dirección IP de la cámara).

**Para activar la cámara a través del navegador web:**

- 1. Encienda la cámara y conéctela a la red.
- 2. Introduzca la dirección IP en la barra de direcciones del navegador web y haga clic en **Entrar** para entrar en la interfaz de activación.

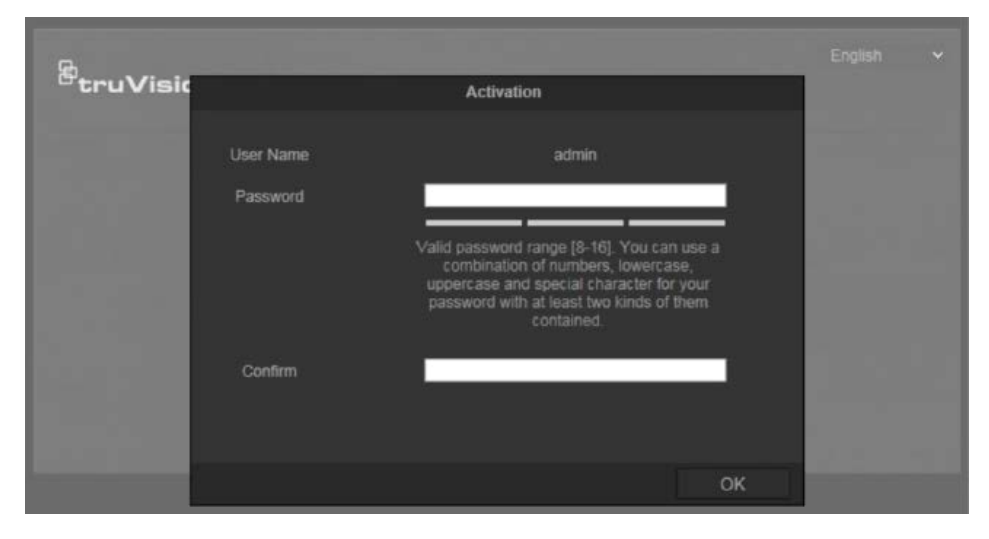

#### **Notas**:

- La dirección IP predeterminada de la cámara es 192.168.1.70.
- Para activar el DHCP por defecto en la cámara, debe activarla con el TruVision Device Manager. Consulte a continuación la siguiente sección "Para activar la cámara con el TruVision Device Manager".
- 3. Escriba la contraseña en el campo de contraseña.

**Nota**: Una contraseña válida debe contener entre 8 y 16 caracteres. Puede utilizar una combinación de números, letras minúsculas y mayúsculas y caracteres especiales: \_ - , . \* & @ / \$ ? Espacio. La contraseña debe contener caracteres de al menos dos de estos grupos. También le recomendamos que cambie la contraseña periódicamente. En los sistemas de alta seguridad, se recomienda restablecer la contraseña todos los meses o todas las semanas para una mayor protección.

4. Confirme la contraseña.

5. Haga clic en **Aceptar** para guardar la contraseña y entrar en la interfaz de visualización en directo.

#### **Para actualizar la cámara a través de** *TruVision Device Manager***:**

- 1. Ejecute *TruVision Device Manager* para buscar los dispositivos en línea.
- 2. Compruebe el estado del dispositivo en la lista y seleccione el dispositivo que esté inactivo.

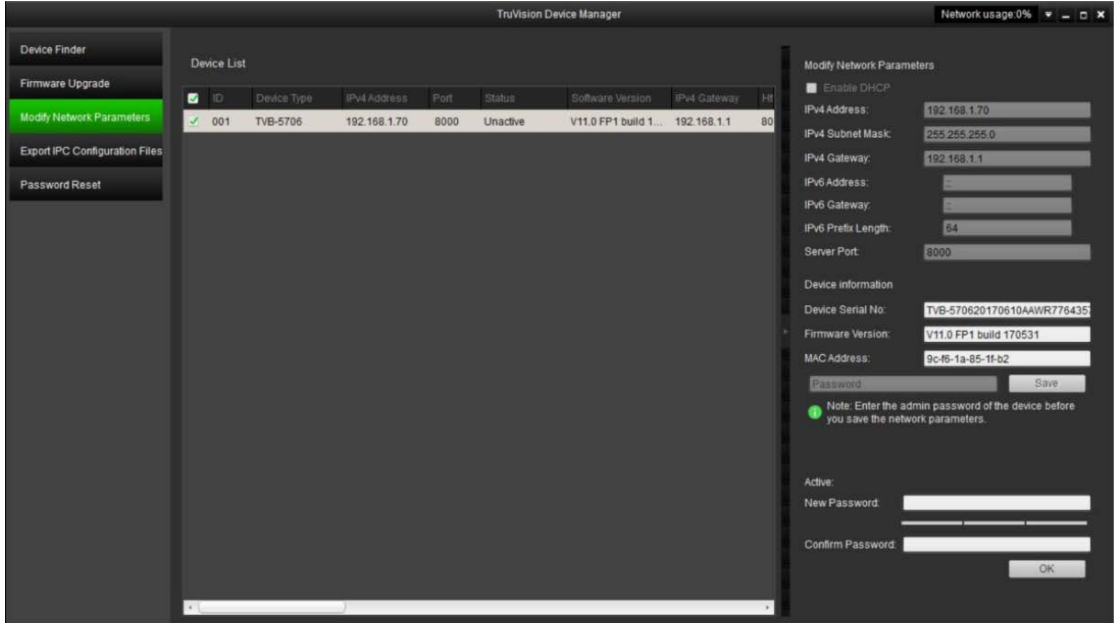

3. Escriba la contraseña en el campo de contraseña y confírmela.

**Nota**: Una contraseña válida debe contener entre 8 y 16 caracteres. Puede utilizar una combinación de números, letras minúsculas y mayúsculas y caracteres especiales: \_ - , . \* & @ / \$ ? Espacio. La contraseña debe contener caracteres de al menos dos de estos grupos. También le recomendamos que cambie la contraseña periódicamente. En los sistemas de alta seguridad, se recomienda restablecer la contraseña todos los meses o todas las semanas para una mayor protección.

4. Haga clic en **Aceptar** para guardar la contraseña.

Aparecerá una ventana emergente que confirma la activación. Si la activación falla, compruebe que la contraseña cumple con todos los requisitos y vuelva a intentarlo.

5. Desde su ordenador, cambie la dirección IP del dispositivo a la misma subred modificándola manualmente o marcando la casilla de Permitir DHCP.

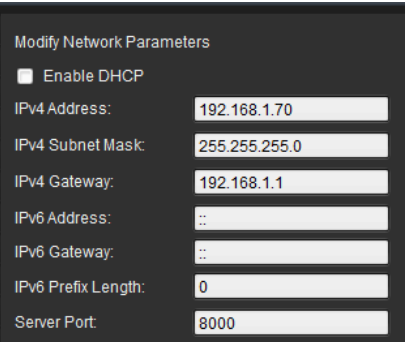

6. Escriba la contraseña y haga clic en el botón **Guardar** para activar la modificación de su dirección IP.

### **Descripción del explorador web de la cámara**

El explorador web de la cámara le permite ver, grabar y reproducir vídeos grabados, así como administrar la cámara desde cualquier PC con acceso a Internet. Los sencillos controles del explorador le ofrecen un rápido acceso a todas las funciones de la cámara. Consulte la Figura 1 en la página 7.

Si hay más de una cámara conectada a través de la red, abra una ventana independiente del explorador web para cada cámara.

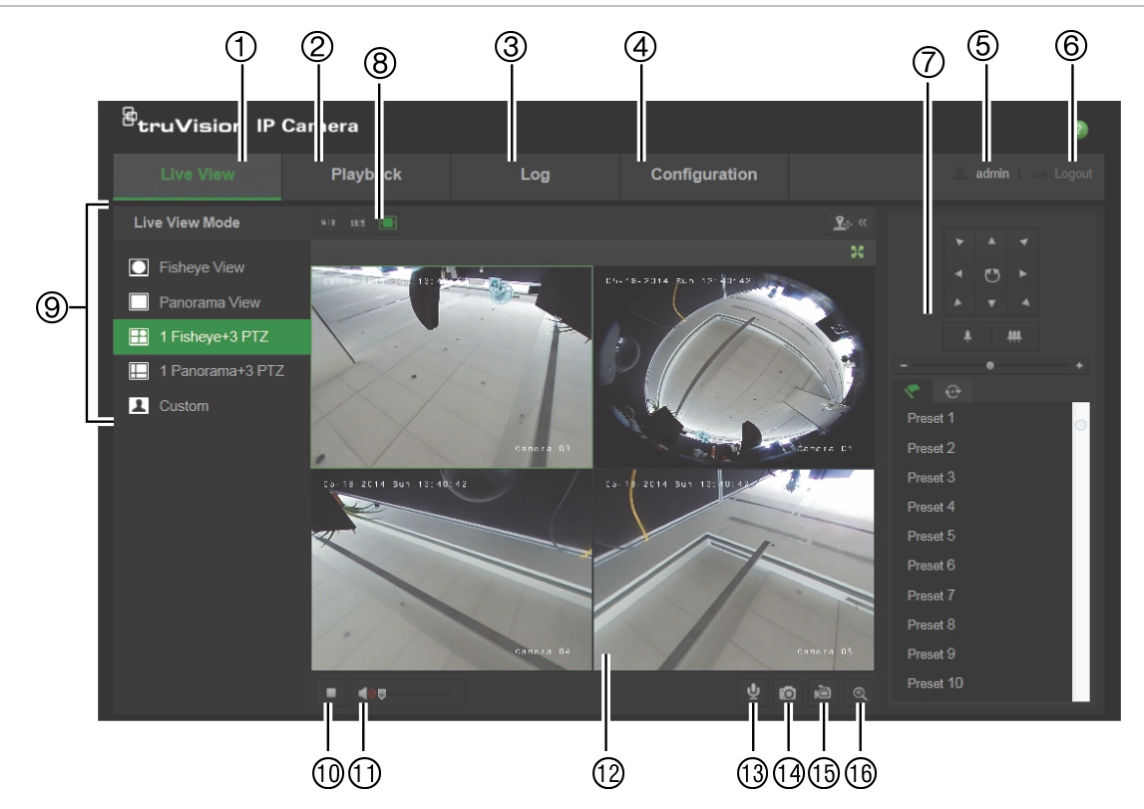

#### **Figura 1: Interfaz del explorador web (muestra de la visualización en directo)**

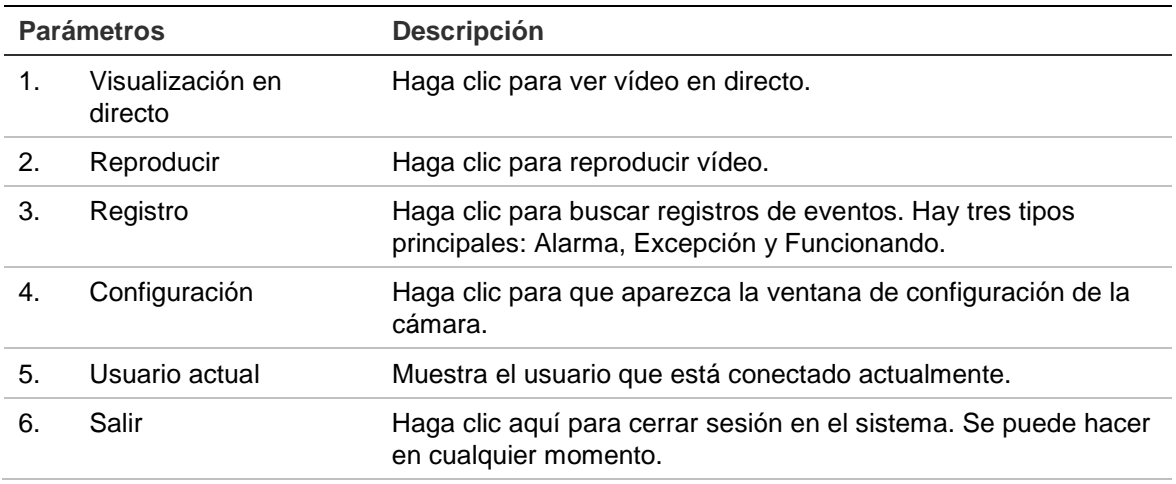

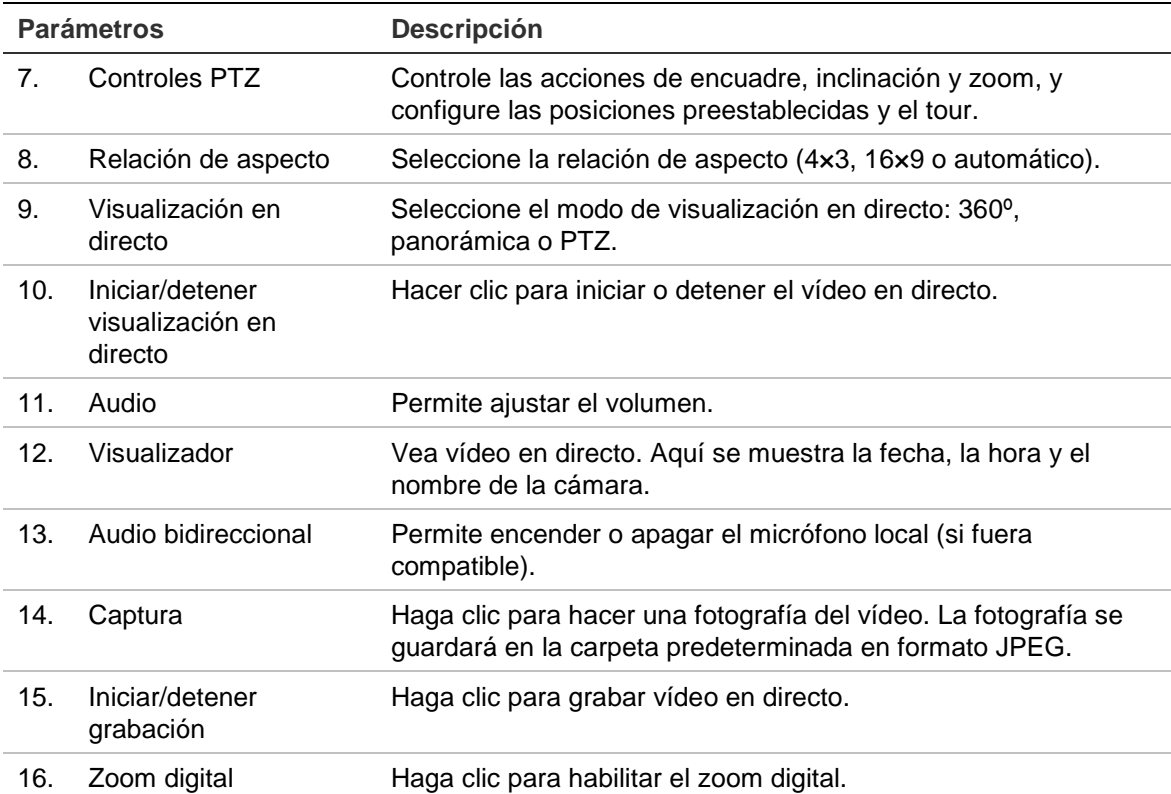

# **Configuración de la cámara**

En este capítulo se explica cómo configurar las cámaras a través del explorador web.

Una vez que el hardware de la cámara se haya instalado, configure los ajustes de la cámara a través del explorador web. Debe tener derechos de administrador para poder configurar las cámaras a través de Internet.

El explorador web de la cámara le permite configurar la cámara de forma remota usando el PC. Las opciones del explorador web pueden variar en función del modelo de la cámara.

Existen dos carpetas principales en el panel de configuración:

- Configuración local
- Configuración

### **Configuración local**

Use el menú de configuración local para administrar el tipo de protocolo, el rendimiento de la visualización en directo y las rutas de grabación local. En el panel de configuración, haga clic en **Local Configuration** (Configuración local) para que aparezca la ventana de configuración local. Consulte la Figura 2 a continuación para ver las descripciones de los diferentes parámetros de menú.

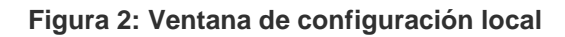

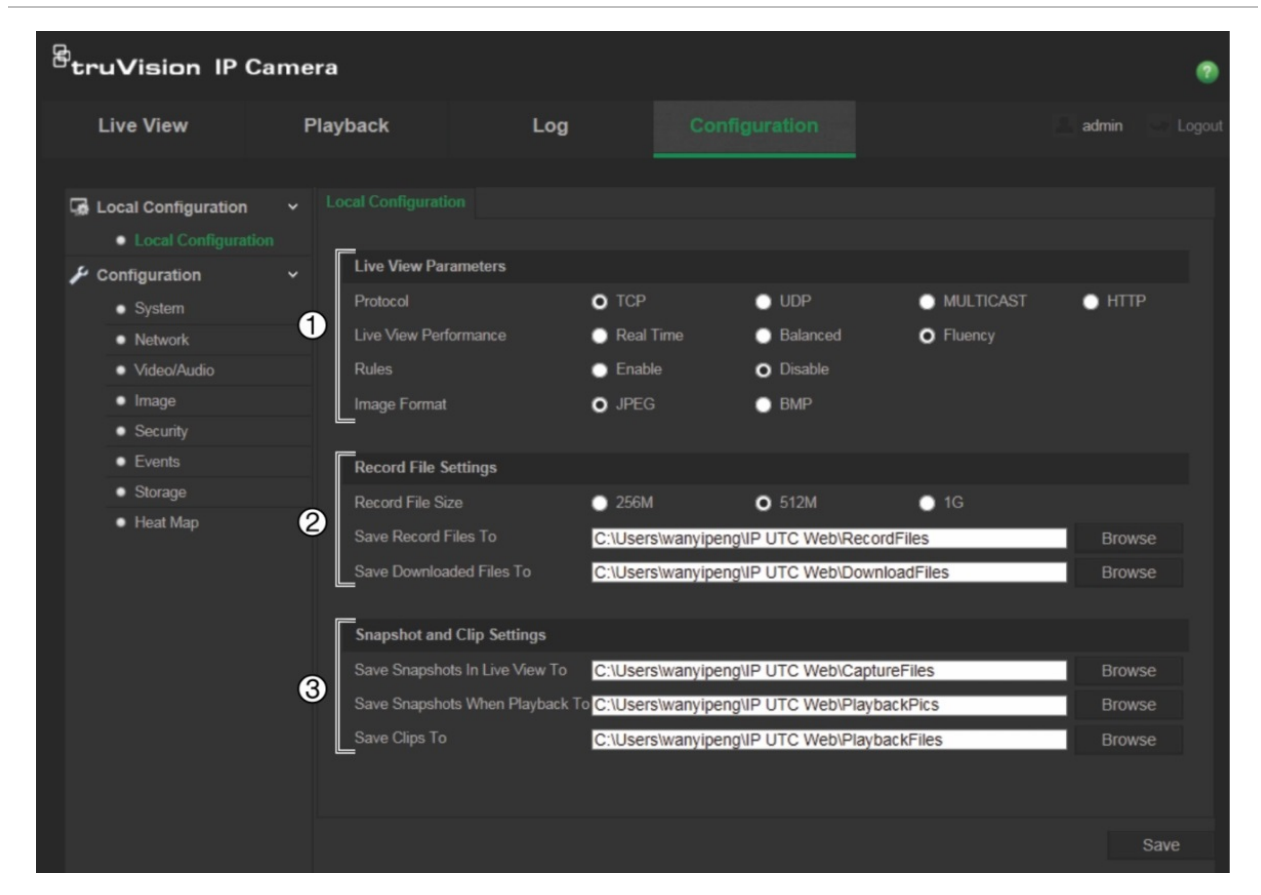

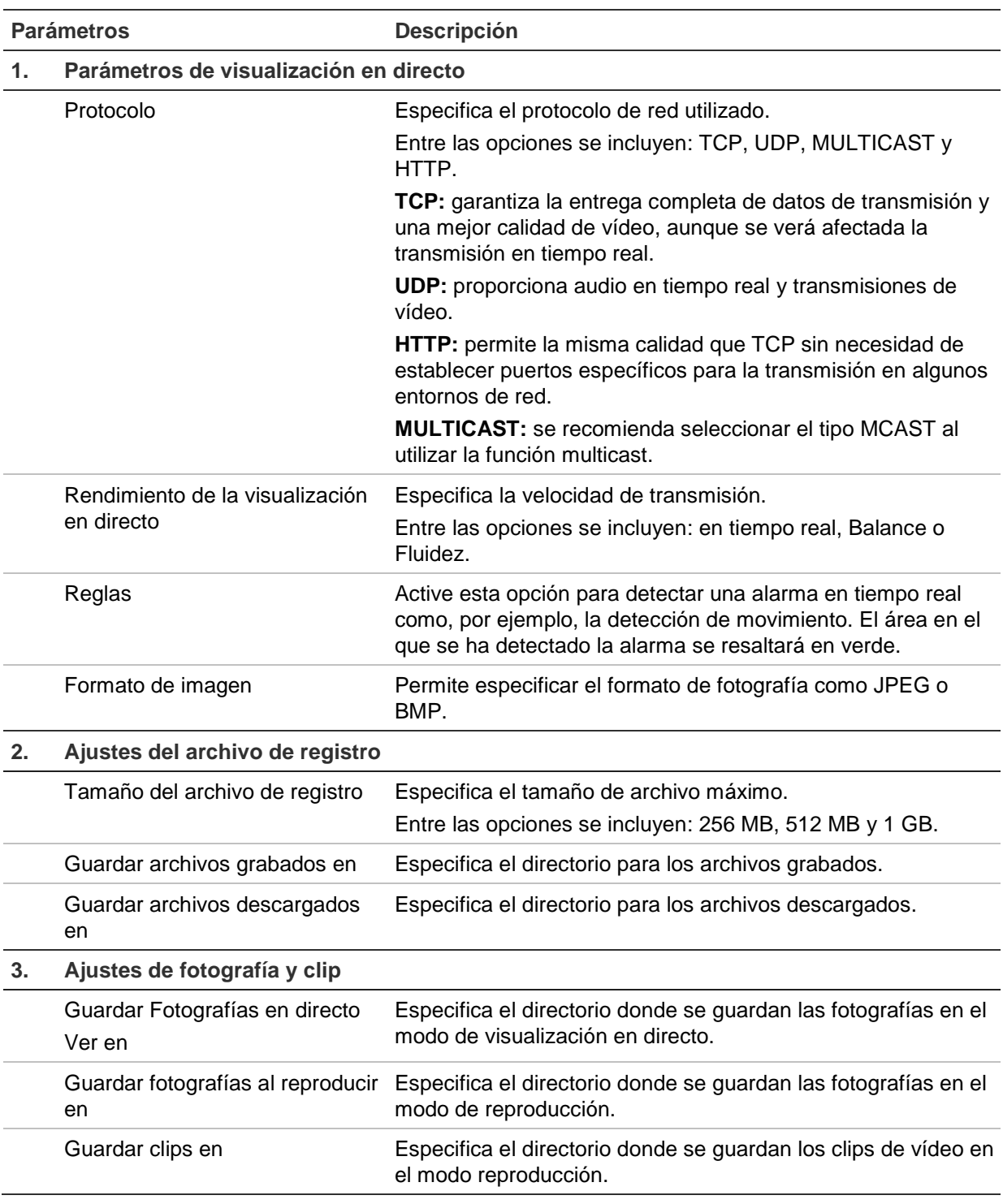

### **Configuración**

Use el panel de **Configuración** para configurar el sistema de la cámara, la red, el audio/vídeo, las alarmas, los usuarios, las transacciones y otros parámetros, como la actualización de firmware. Consulte la Figura 3 en la página 11 para obtener descripciones de las carpetas de configuración disponibles.

#### **Figura 3: Panel de configuración (ventana de información del dispositivo seleccionado)**

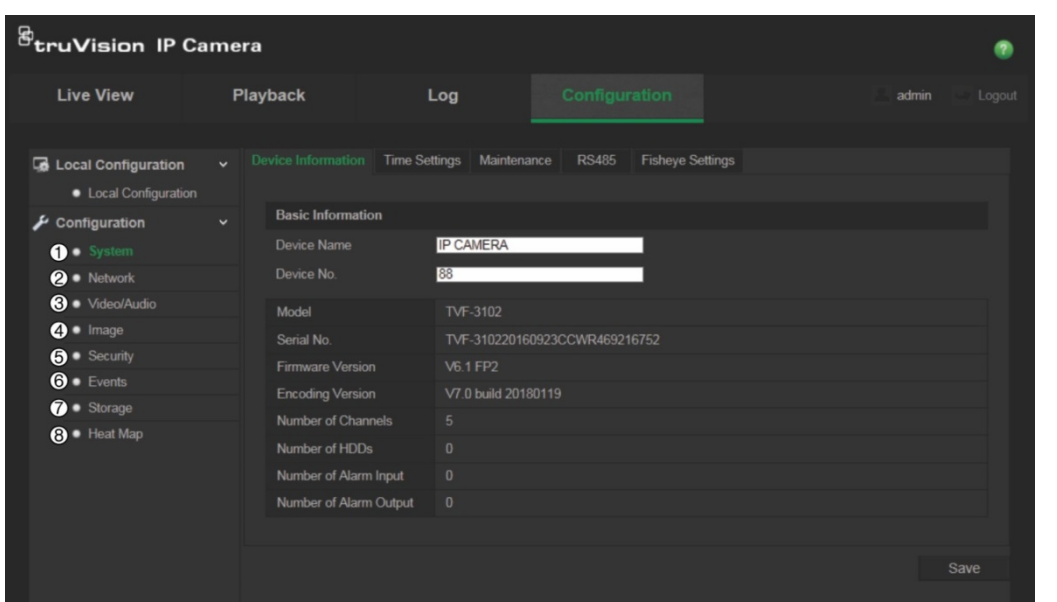

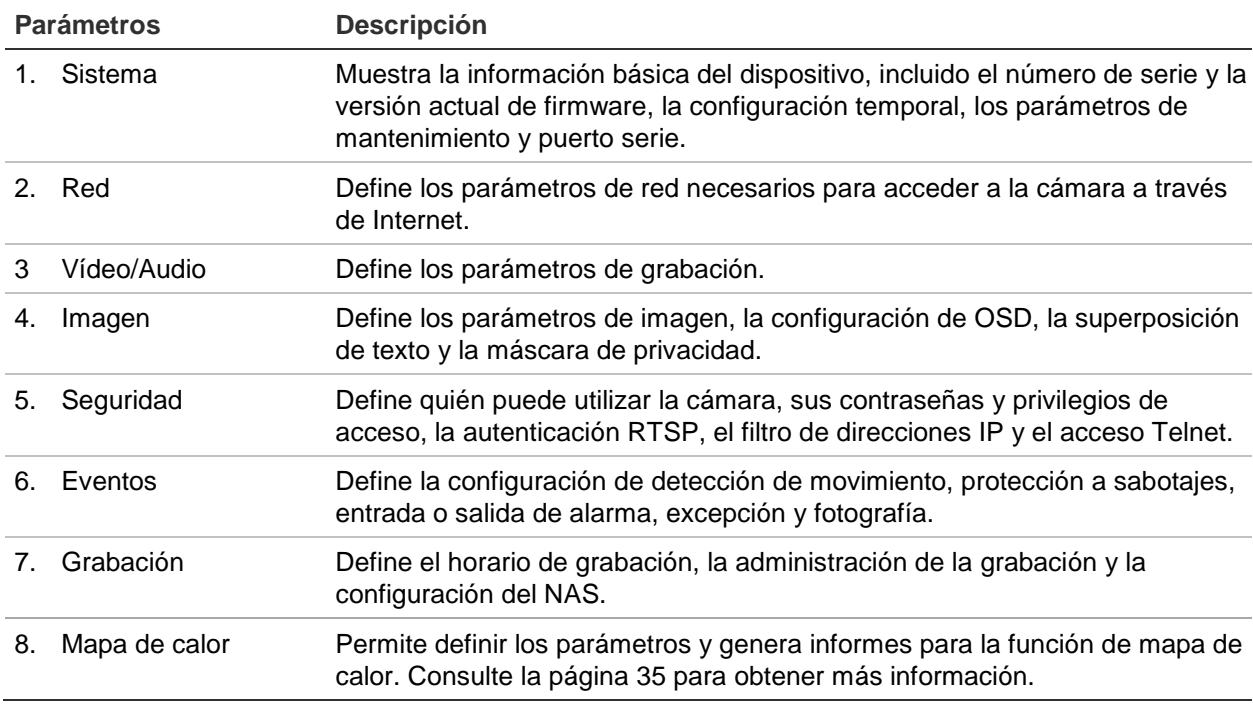

### **Definición de la hora del sistema**

El protocolo NTP (Network Time Protocol) es un protocolo para sincronizar los relojes de los dispositivos de red, tales como ordenadores y cámaras IP. Al conectar dispositivos de red a un servidor de hora NTP dedicado se garantiza que estén sincronizados.

#### **Para definir la hora y la fecha del sistema:**

1. Haga clic en **Configuration** (Configuración) > **System** (Sistema) > **Time Settings** (Configuración tiempo).

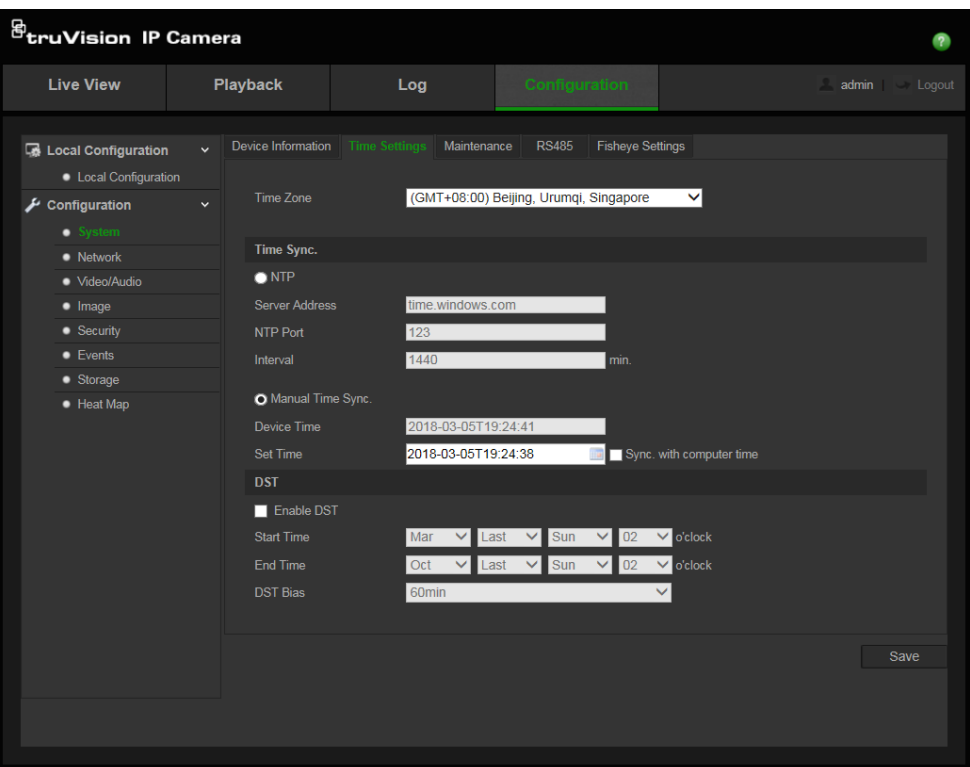

- 2. En el menú desplegable **Time Zone** (Franja horaria), seleccione la zona horaria más cercana a la de la ubicación de la cámara.
- 3. Debajo de **Time Sync** (Sincronización de hora), marque una de las opciones para configurar la fecha y la hora:

**Sincronización con un servidor NTP**: marque la casilla de activación **NTP** e introduzca la dirección del servidor NTP. El intervalo de tiempo se puede configurar de 1 a 10.080 minutos.

o

**Definir manualmente**: habilite la función **Manual Time Sync** (Sincronización de

hora manual) y, a continuación, haga clic en para establecer la hora del sistema en el calendario emergente.

**Nota:** también se puede marcar la casilla **Sync with computer time** (Sincronizar con la hora del ordenador) para que la hora de la cámara se sincronice con el ordenador.

- 4. Marque **Enable DST** (Activar DST) para activar la función DST y configurar las fechas inicial y final del periodo DST.
- 5. Haga clic en **Save** (Guardar) para guardar los cambios.

### **Definición de los parámetros RS-485**

El puerto serie RS-485 permite controlar los dispositivos adicionales que admiten el protocolo 485 (Pelco D o Pelco P) como, por ejemplo, los dispositivos PTZ, equipos de iluminación u otros. También puede conectarlo a una cámara PTZ analógica, utilizando una cámara 360º para controlar el movimiento PTZ.

Necesita configurar estos parámetros antes de conectar la cámara a cualquiera de estos dispositivos.

**Para configurar los parámetros del RS-485:**

1. Haga clic en **Configuration** (Configuración) > **System** (Sistema) **> RS485**.

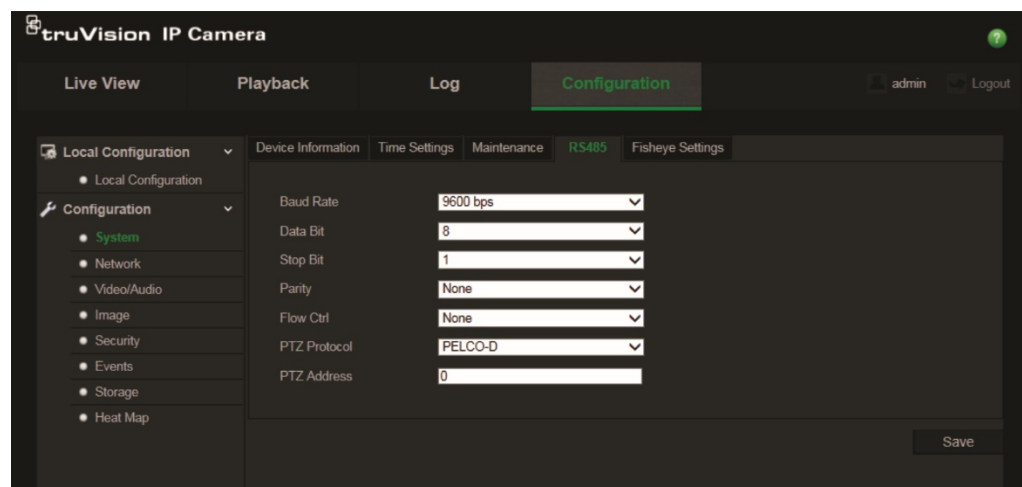

2. Seleccione los parámetros del puerto RS-485.

**Nota:** velocidad de baudios, Protocolo PTZ y Dirección PTZ deberían ser exactamente los mismos que los parámetros de la cámara PTZ.

3. Haga clic en **Save** (Guardar) para guardar los cambios.

### **Definición de los parámetros de 360°**

Los ajustes de 360° le permite seleccionar el modo de resolución en tiempo real, además del tipo de montaje.

#### **Figura 4: Ventana configuración de 360º**

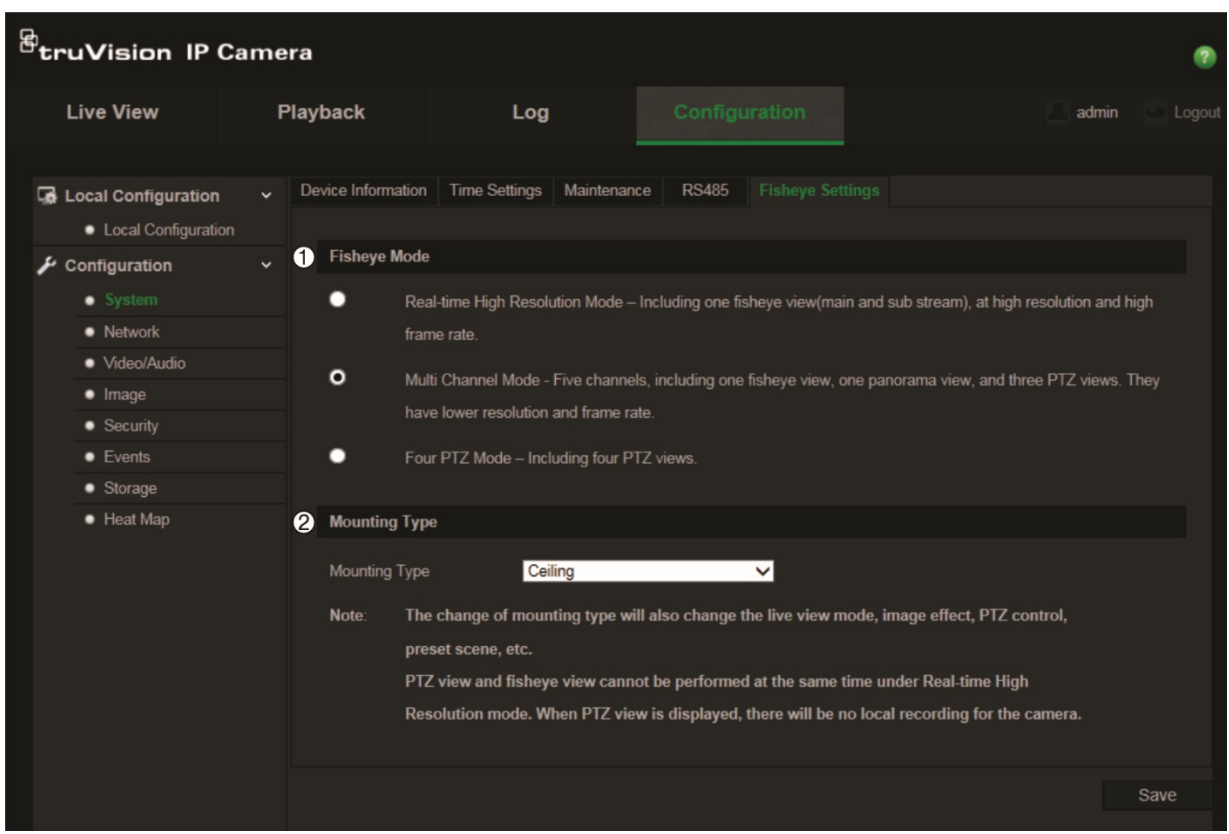

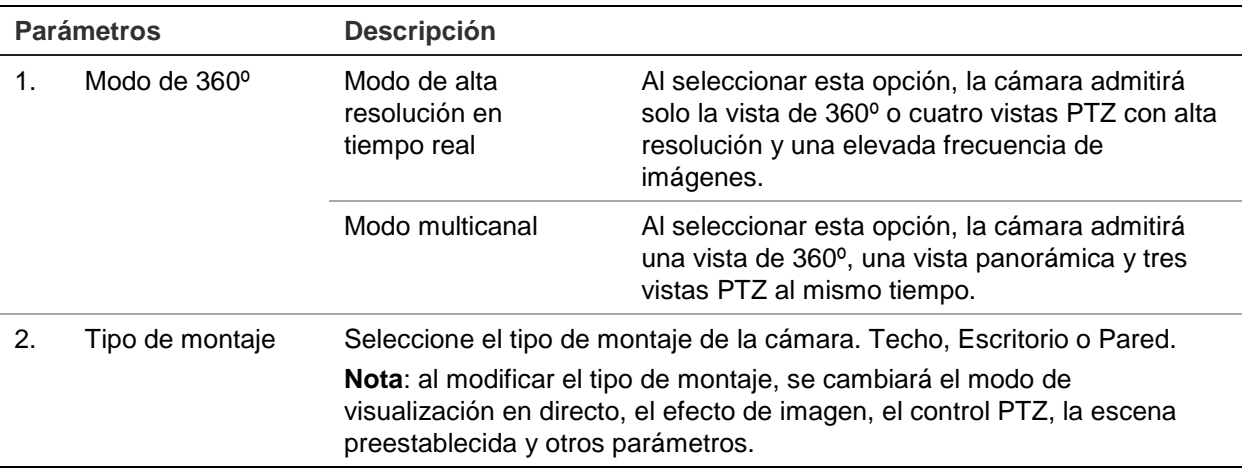

**Nota**: las vistas PTZ y 360° no se pueden ejecutar al mismo tiempo en modo "Alta resolución en tiempo real". Si se muestra la vista PTZ, NO se guardará ninguna grabación local en la tarjeta SD de la cámara o el sistema NAS.

#### **Para configurar los ajustes de 360°:**

- 1. Haga clic en **Configuration** (Configuración) > **System** (Sistema) > **Fisheye Settings** (Ajustes de ojo de pez).
- 2. Seleccione **Modo ojo de pez**.
- 3. Seleccione el tipo de montaje de la cámara: techo, escritorio o pared.
- 4. Haga clic en **Guardar** para guardar los cambios.

### **Configuración de los ajustes de red**

Para acceder a la cámara a través de una red, es necesario que defina algunos parámetros de red. Utilice la carpeta "Red" para definir los ajustes de red. Consulte la Figura 5 más abajo para obtener más información.

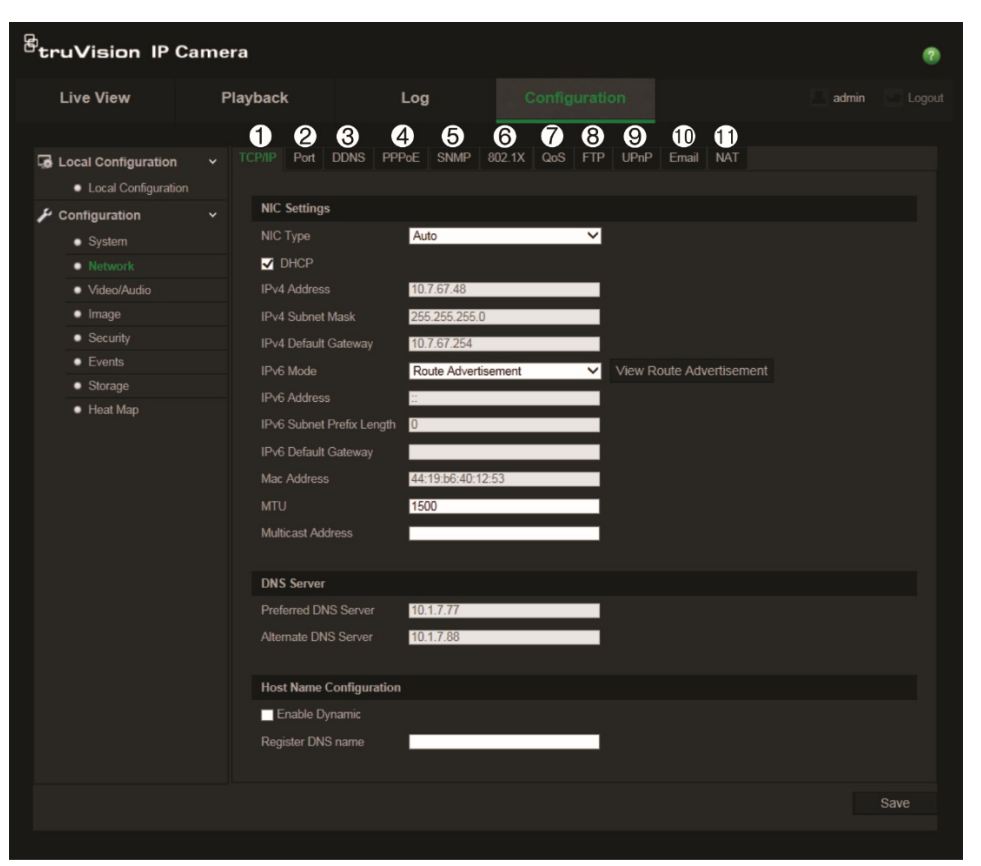

**Figura 5: Ventana de Red (muestra de ventana TCP/IP)**

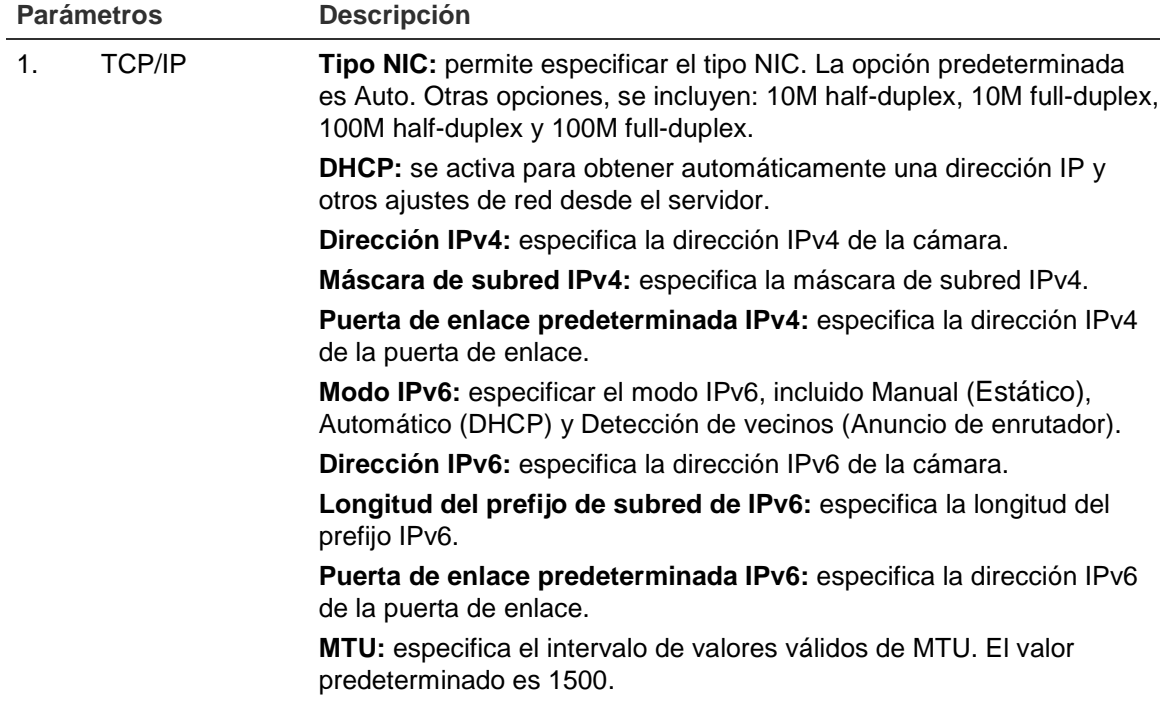

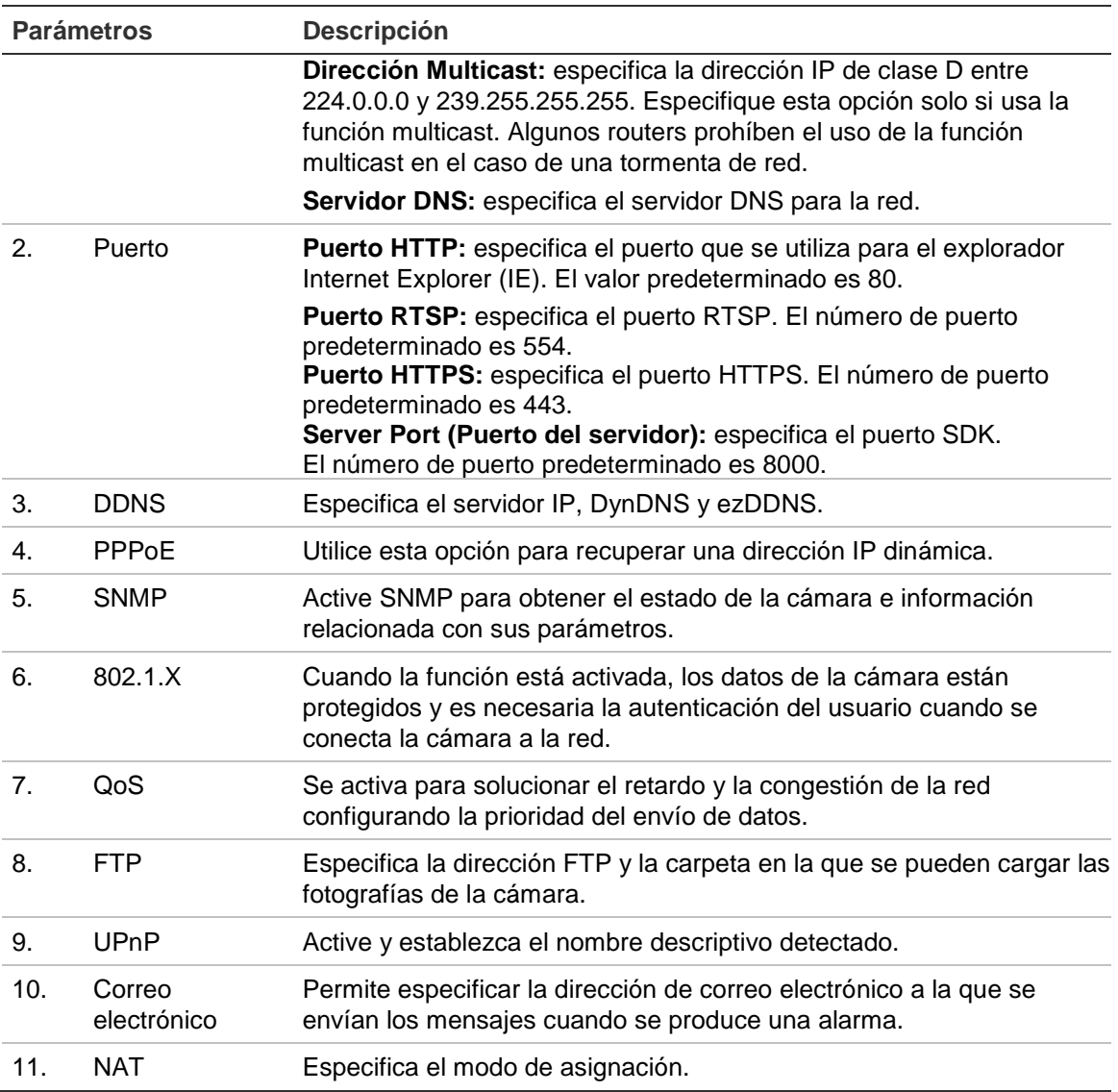

#### **Para definir los parámetros TCP/IP:**

- 1. Haga clic en **Configuration** (Configuración) > **Network** (Red) **> TCP/IP**.
- 2. Configure los ajustes de la NIC, incluido el tipo NIC, los valores de IPv4, IPv6, MTU y la dirección Multicast.
- 3. Si el servidor DHCP está disponible, marque **DHCP**.
- 4. Si fuera necesario realizar los ajustes del servidor DNS para algunas aplicaciones (por ejemplo, para enviar un correo electrónico), debe configurar el **Servidor DNS preferido o alternativo**.
- 5. Haga clic en **Save** (Guardar) para guardar los cambios.

#### **Para definir los parámetros de los puertos:**

- 1. Haga clic en **Configuration** (Configuración) > **Network** (Red) **> Port** (Puerto).
- 2. Establezca los puertos HTTP, RTSP, HTTPS y servidor de la cámara.

**Puerto HTTP:** el número de puerto predeterminado es 80; se puede cambiar por cualquier número de puerto que no esté ocupado.

**Puerto RTSP:** el número de puerto predeterminado es 554. Se puede cambiar por cualquier número de puerto incluido en el intervalo de 1 a 65535.

**Puerto HTTPS:** el número de puerto predeterminado es 443. Se puede cambiar por cualquier número de puerto que no esté ocupado.

**Puerto del servidor:** el número de puerto predeterminado del servidor es 8000. Se puede cambiar por cualquier número de puerto incluido en el intervalo de 2000 a 65535.

3. Haga clic en **Save** (Guardar) para guardar los cambios.

#### **Para definir los parámetros de DDNS:**

- 1. Haga clic en **Configuration** (Configuración) > **Network** (Red) **> DDNS**.
- 2. Marque **Enable DDNS** (Habilitar DDNS) para activar esta función.
- 3. Seleccione **DDNS Type** (Tipo de DDNS). Hay dos opciones disponibles: DynDNS e IPServer.
	- **DynDNS:** introduzca el nombre de usuario y la contraseña registrada en el sitio web de DynDNS. El nombre del dominio es el mismo que el del sitio web DynDNS.
	- **ezDDNS:** introduzca el nombre de host; este se registrará automáticamente en línea.
	- **IPServer:** introduzca la dirección del servidor IP.
- 4. Haga clic en **Save** (Guardar) para guardar los cambios.

#### **Para definir los parámetros de PPPoE:**

- 1. Haga clic en **Configuration** (Configuración) > **Network** (Red) **> PPPoE**.
- 2. Marque **Enable PPPoE** (Habilitar PPPoE) para activar esta función.
- 3. Introduzca los valores de User Name (Nombre de usuario), Password (Contraseña) y Confirm password (Confirmar contraseña) para el acceso PPPoE.
- 4. Haga clic en **Save** (Guardar) para guardar los cambios.

#### **Para definir los parámetros de SNMP:**

1. Haga clic en **Configuration** (Configuración) > **Network** (Red) **> SNMP**.

- 2. Seleccione la versión correspondiente de SNMP: v1, v2c o v3.
- 3. Configure los parámetros de SNMP. La configuración del software SNMP debe ser la misma que la que configure aquí.
- 4. Haga clic en **Save** (Guardar) para guardar los cambios.

**Nota:** antes de establecer el SNMP, descargue el software SNMP y haga lo necesario para recibir la información de la cámara a través del puerto SNMP. Al configurar la dirección Trap, la cámara puede enviar el evento de alarma y mensajes de excepción al centro de vigilancia. La versión SNMP que seleccione debe ser la misma que la del software SNMP.

#### **Para definir los parámetros de 802.1X:**

- 1. Haga clic en **Configuration** (Configuración) > **Network** (Red) **> 802.1X**.
- 2. Marque **Enable IEEE 802.1X** (Habilitar IEEE 802.1X) para activar la función.
- 3. Configure los ajustes de 802.1X, incluidos la versión EAPOL, el nombre de usuario y la contraseña. La versión EAPOL debe ser idéntica a la del router o el switch.
- 4. Haga clic en **Save** (Guardar) para guardar los cambios.

**Nota:** el switch o el router al que está conectado la cámara también debe ser compatible con el estándar IEEE 802.1X y debe tener configurado un servidor. Aplique y registre un nombre de usuario y una contraseña para 802.1X en el servidor.

#### **Para definir los parámetros de QoS:**

- 1. Haga clic en **Configuration** (Configuración) > **Network** (Red) **> QoS**.
- 2. Configure los ajustes de QoS, incluidos DSCP de vídeo/audio, DSCP de evento/alarma y Gestión de DSCP. El rango de valores válido de DSCP es 0-63. Cuanto mayor sea el valor de DSCP, mayor es su prioridad.
- 3. Haga clic en **Save** (Guardar) para guardar los cambios.

**Nota:** la calidad del servicio (QoS, sus siglas en inglés) se activa para solucionar el retardo y la congestión de la red configurando la prioridad del envío de datos.

#### **Para definir los parámetros de FTP:**

- 1. Haga clic en **Configuration** (Configuración) > **Network** (Red) **> FTP**.
- 2. Configure los ajustes de FTP, incluidos la dirección del servidor, el puerto, el nombre de usuario, la contraseña, el directorio y el tipo de carga.

**Anónimo:** marque la casilla para activar el acceso anónimo al servidor FTP.

**Directorio:** en el campo Estructura de directorios, puede seleccionar el directorio raíz, el directorio principal y el subdirectorio. Si ha seleccionado el directorio principal, tiene la opción de usar el nombre, el número o la dirección IP del

dispositivo para el nombre del directorio y, si se ha seleccionado el subdirectorio, puede usar el nombre o el número de la cámara como nombre del directorio.

**Tipo de carga:** para activar la carga de las fotografías al servidor FTP.

3. Haga clic en **Save** (Guardar) para guardar los cambios.

#### **Para definir los parámetros de UPnP:**

- 1. Haga clic en **Configuration** (Configuración) > **Network** (Red) **> UPnP**.
- 2. Marque la casilla de verificación para activar la función UPnP. Una vez que se detecte en línea el nombre del dispositivo, este se puede modificar.
- 3. Haga clic en **Save** (Guardar) para guardar los cambios.

**Nota:** el protocolo UPnP permite a los dispositivos conectarse sin problemas y simplificar la implementación de redes en los entornos domésticos y corporativos. Con la función activada, no es necesario configurar la asignación de puertos para cada puerto; la cámara se conecta a la red de área extensa (WAN, sus siglas en inglés) a través del enrutador.

#### **Para configurar los parámetros de correo electrónico:**

- 1. Haga clic en **Configuration** (Configuración) > **Network** (Red) **> Email** (Correo electrónico).
- 2. Configure los ajustes siguientes:

**Remitente:** el nombre del remitente del correo electrónico.

**Dirección del remitente:** la dirección de correo electrónico del remitente.

**Servidor SMTP:** la dirección IP o el nombre de host del servidor SMTP.

**Puerto SMTP:** el puerto SMTP. El valor predeterminado es 25.

**Enable SSL (Habilitar SSL):** marque la casilla de verificación para habilitar SSL si es necesario para el servidor SMTP.

**Imagen adjunta:** marque la casilla **Attached Image** (Imagen adjunta) si desea enviar mensajes de correo electrónico con imágenes de alarma adjuntas.

I**ntervalo:** este es el tiempo entre dos acciones de envío de imágenes adjuntas.

**Autenticación:** si su servidor de correo electrónico necesita autenticación, marque esta casilla para usar la autenticación a fin de iniciar sesión en el servidor. Introduzca su nombre de usuario y contraseña para iniciar sesión.

**Destinatario:** el nombre del usuario al que se enviará la notificación.

**Dirección del destinatario:** la dirección de correo electrónico del usuario al que se enviará la notificación.

3. Haga clic en **Save** (Guardar) para guardar los cambios.

#### **Para configurar los parámetros de NAT:**

- 1. Haga clic en **Configuration** (Configuración) > **Network** (Red) **> NAT**.
- 2. Marque la casilla de verificación para activar la función NAT.
- 3. Establezca **Port Mapping Mode** (Modo de asignación de puertos) en Auto o Manual. Si selecciona el modo manual, puede establecer el puerto externo que desee.
- 4. Haga clic en **Save** (Guardar) para guardar los cambios.

### **Definición de los parámetros de grabación**

Puede ajustar los parámetros de grabación de vídeo y audio para obtener la calidad de imagen y el tamaño del archivo que mejor se adapten a sus necesidades. Consulte la Figura 6 mostrada a continuación para conocer las opciones de grabación de vídeo y audio que puede configurar en la cámara.

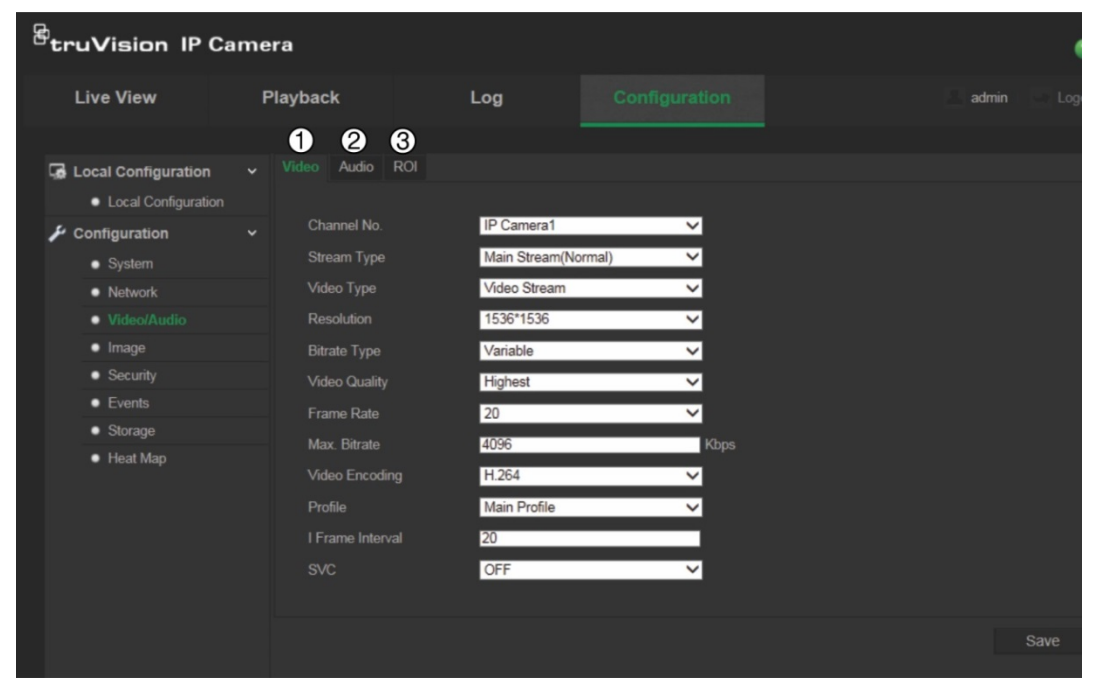

**Figura 6: Menú Ajustes de vídeo/audio (ventana Vídeo mostrada)**

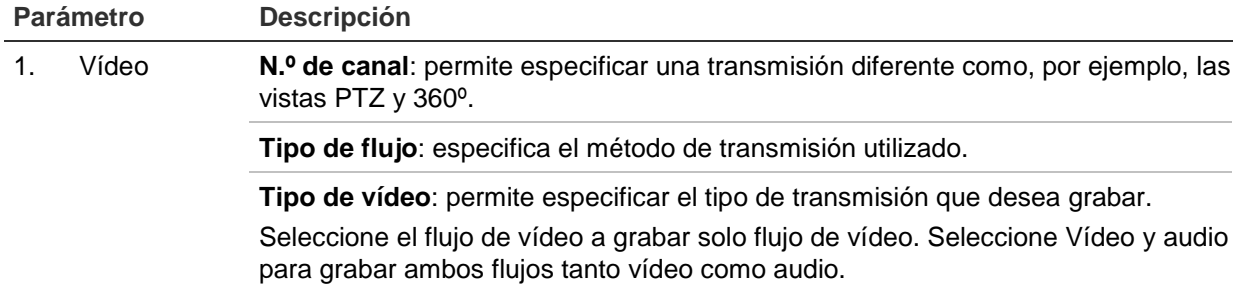

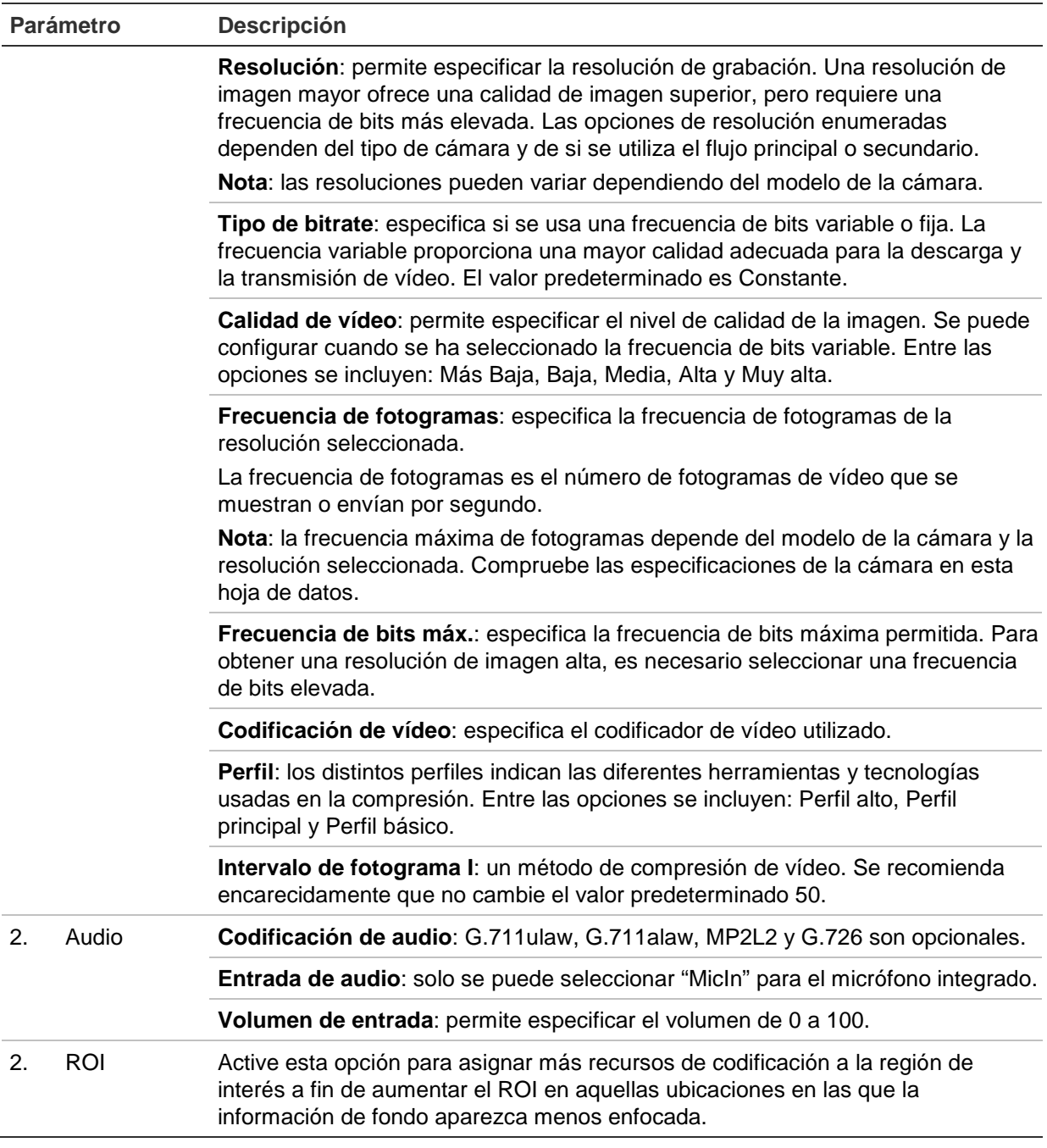

#### **Para configurar los parámetros de ROI:**

- 1. Haga clic en **Configuration** (Configuración) > **Video/Audio** (Vídeo/audio) **> ROI**.
- 2. Seleccione el canal en la lista desplegable.
- 3. Dibuje la región de interés en la imagen. Se pueden dibujar hasta cuatro regiones.
- 4. Seleccione el tipo de flujo para establecer la codificación de ROI.
- 5. Active **Fixed Region** (Región fija) para configurar manualmente el área.

**N.º de región:** seleccione la región.

**Nivel de ROI:** seleccione el nivel de mejora de la calidad de imagen.

**Nombre de la región:** establezca el nombre de región que desee.

6. Haga clic en **Save** (Guardar) para guardar los cambios.

### **Configuración de la imagen de vídeo**

Puede ajustar la imagen de la cámara en función del modelo de cámara o del fondo de la ubicación a fin de obtener la mejor calidad de imagen. Puede ajustar el brillo, el contraste, la saturación, el matiz y la nitidez de la imagen de vídeo.

Utilice este menú para ajustar también los parámetros del comportamiento de la cámara, como el tiempo de exposición, el modo iris, el estándar de vídeo, el modo día/noche, el giro de la imagen, el WDR, la reducción de ruido digital y el balance de blancos. Consulte la Figura 7 en la página 22 para obtener más información.

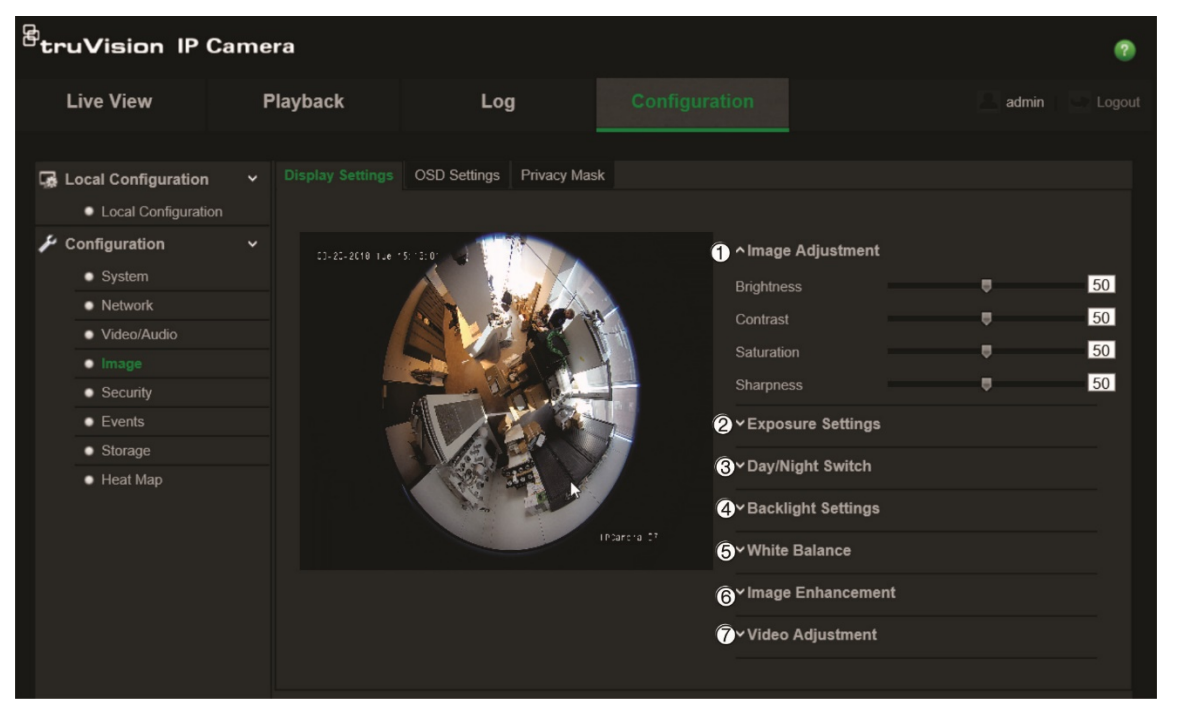

**Figura 7: Menú de ajustes de imagen de la cámara**

#### **Parámetro Descripción**

 $\overline{\phantom{a}}$ 

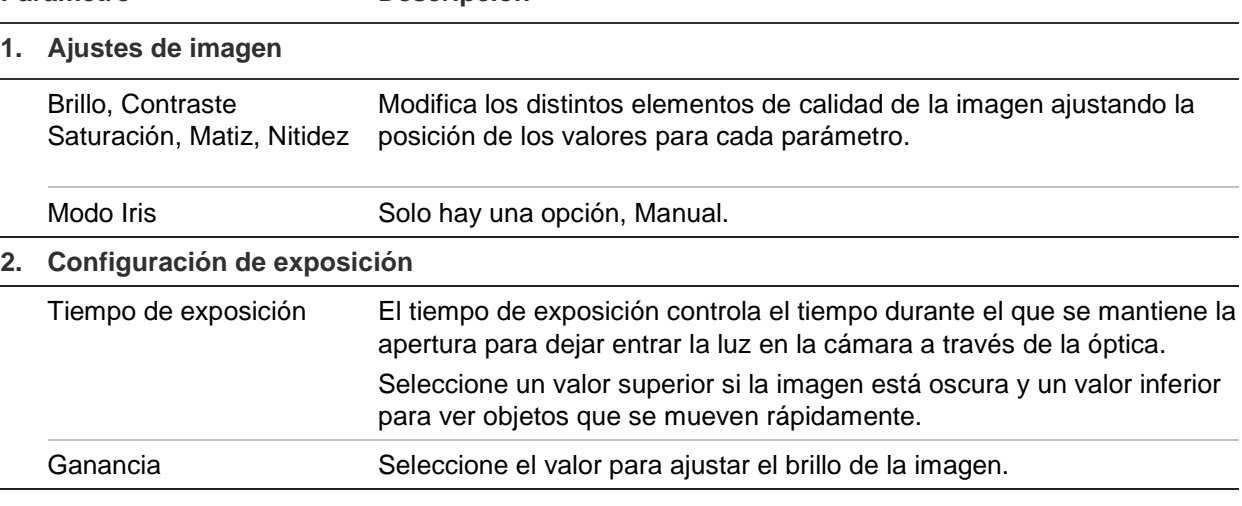

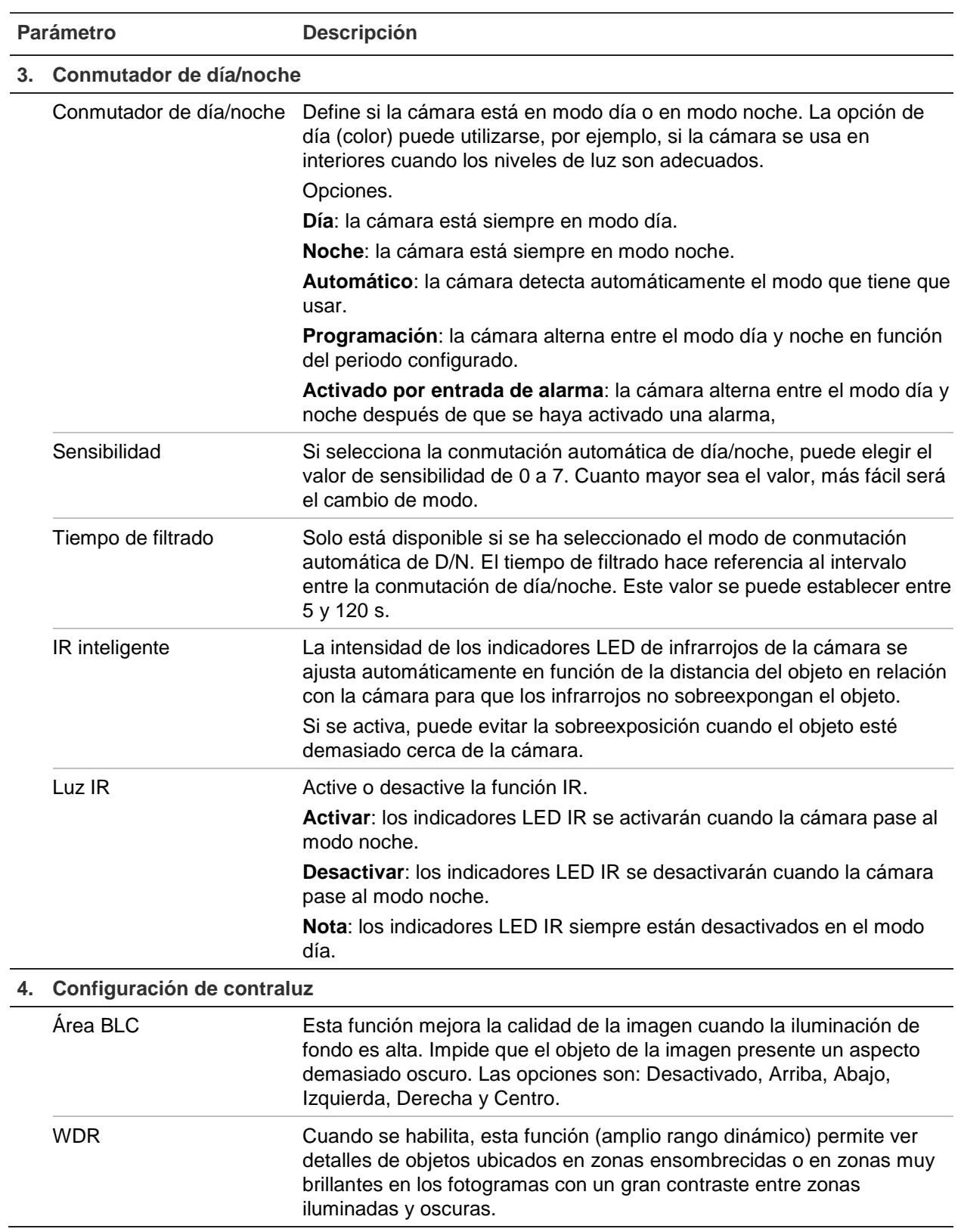

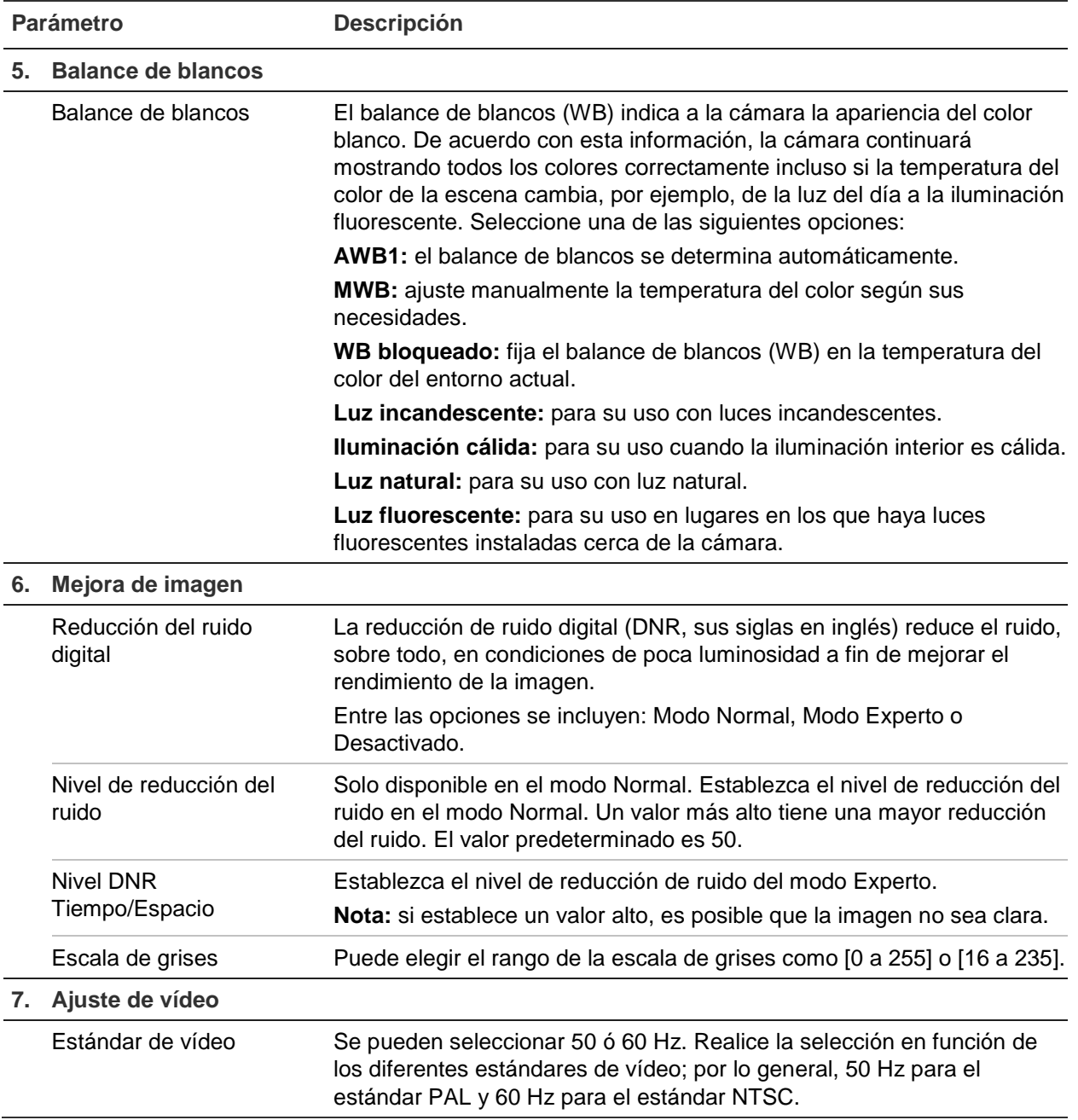

**Nota:** no todos los modelos admiten todos estos ajustes de parámetros.

### **Definición de la forma en la que se muestra la información**

Además del nombre de la cámara, es posible que la cámara muestre también la fecha y la hora del sistema en la pantalla. También puede definir cómo se muestra el texto en la pantalla.

#### **Para que aparezcan la fecha, la hora y el nombre en la pantalla:**

1. Haga clic en **Configuration** (Configuración) > **Image** (Imagen) > **OSD Settings** (Configuración de OSD).

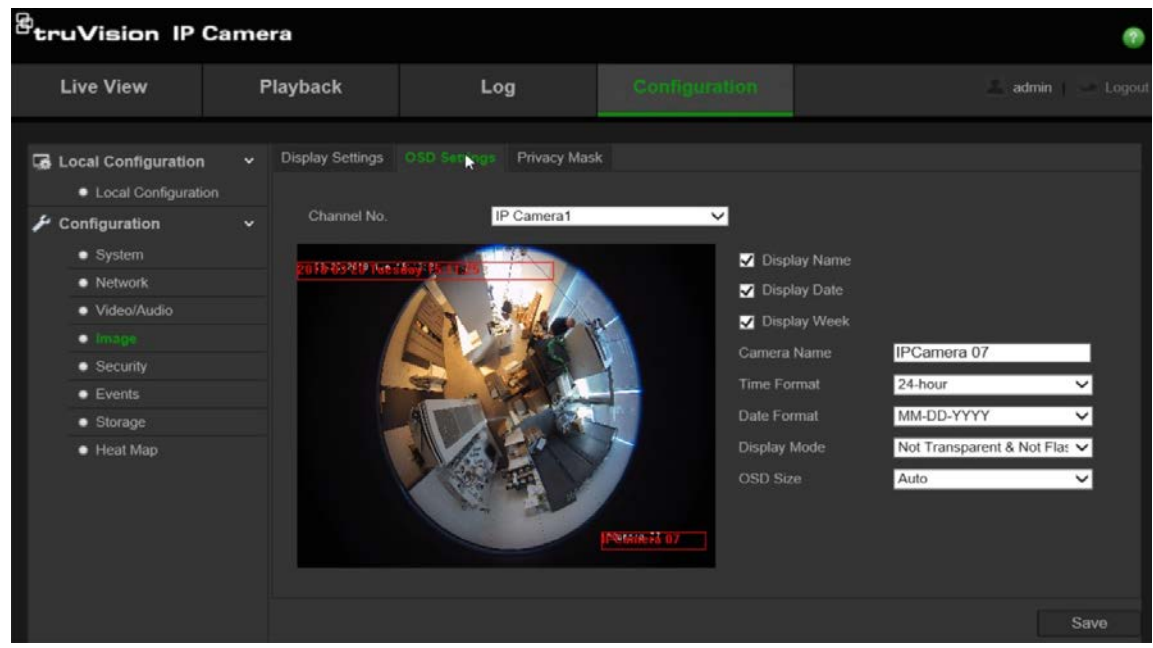

- 2. Marque la casilla **Display Name** (Mostrar nombre) para que aparezca el nombre de la cámara en la pantalla. Puede modificar el nombre predeterminado del cuadro de texto **Camera Name** (Nombre de la cámara).
- 3. Marque la casilla **Display Date** (Mostrar fecha) para que aparezca la fecha y la hora en la pantalla.
- 4. Marque la casilla **Display Week** (Mostrar semana) para incluir el día de la semana en la pantalla.
- 5. En el cuadro **Camera Name** (Nombre de cámara), escriba el nombre de cámara.
- 6. Seleccione el formato de hora en el cuadro de lista **Time Format** (Formato de hora).
- 7. Seleccione el formato de fecha en el cuadro de lista **Date Format** (Formato de fecha).
- 8. Seleccione un modo de pantalla para la cámara de la casilla **Display Mode** (Modo de pantalla). Entre los modos de visualización, se incluyen:
	- **Transparente y no intermitente**. La imagen se ve a través del texto.
	- **Transparente e intermitente**. La imagen aparece a través del texto. El texto aparece y desaparece de forma intermitente.
	- **No transparente y no intermitente**. La imagen está detrás del texto. Este es el valor predeterminado.
	- **No transparente e intermitente**. La imagen está detrás del texto. El texto aparece y desaparece de forma intermitente.
- 9. Seleccione el **OSD size** (Tamaño de OSD) que desee.

10.Haga clic en **Save** (Guardar) para guardar los cambios.

**Nota:** si establece el modo de pantalla como transparente, el texto varía en función del escenario. En algunas escenas, el texto podría no aparecer con claridad.

### **Configuración de la máscara de privacidad**

Las máscaras de privacidad le permiten ocultar áreas confidenciales (como edificios adyacentes) para evitar que aparezcan en la pantalla del monitor y en el vídeo grabado. El enmascaramiento aparece como una zona en blanco en la pantalla. Puede crear hasta cuatro máscaras de privacidad por cámara.

**Para agregar una zona de máscara de privacidad:**

1. Haga clic en **Configuration** (Configuración) > **Image** (Imagen) > **Privacy Mask** (Máscara de privacidad).

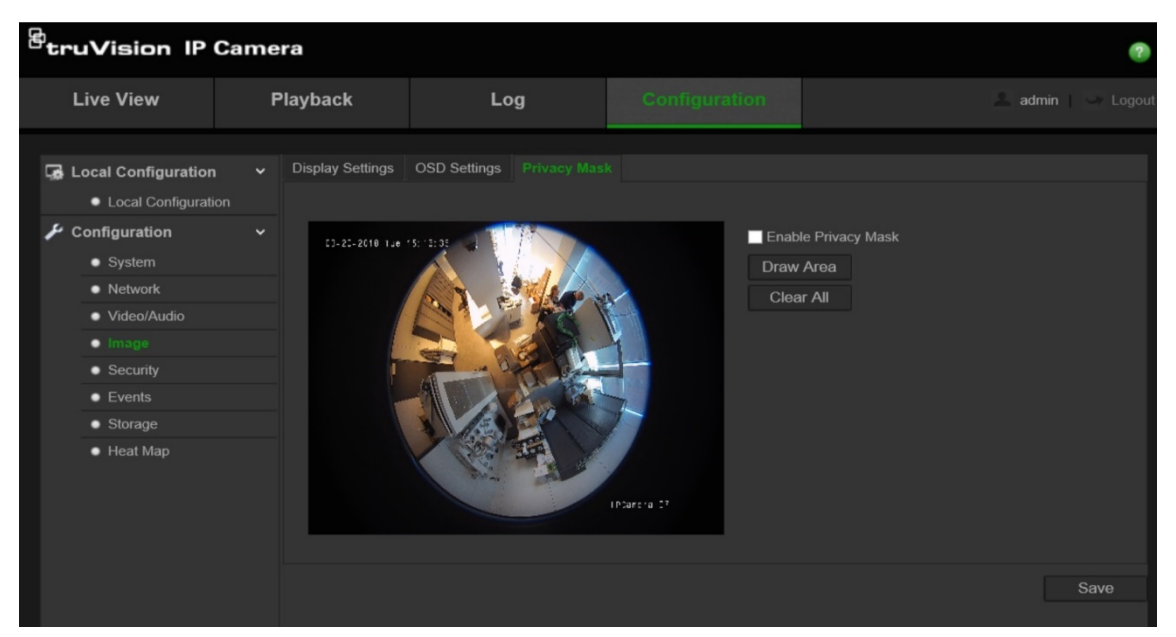

- 2. Marque **Enable Privacy Mask** (Activar máscara de privacidad).
- 3. Haga clic en **Draw Area** (Dibujar zona).
- 4. Haga clic y arrastre el ratón en la ventana de visualización en directo para dibujar la zona de la máscara.

**Nota:** permite dibujar hasta cuatro zonas en la misma imagen.

- 5. Haga clic en **Stop Drawing** (Dejar de dibujar) para dejar de dibujar, o en **Clear all** (Borrar todo) para borrar todas las zonas establecidas sin guardarlas.
- 6. Haga clic en **Save** (Guardar) para guardar los cambios.

### **Alarmas de detección de movimiento**

Puede definir las alarmas de detección de movimiento. Una alarma de detección de movimiento se refiere a una alarma activada cuando la cámara detecta movimiento. Sin embargo, la alarma de movimiento solo se activará si tiene lugar durante un horario programado.

Seleccione el nivel de sensibilidad al movimiento, así como el tamaño del objetivo, para que solo los objetivos de interés activen la grabación de movimiento. Por ejemplo, la grabación de movimiento se activa debido al movimiento de una persona, pero no de un gato.

Puede definir el área en pantalla en la que se detectará el movimiento, el nivel de sensibilidad al movimiento, el horario en el que la cámara será sensible a la detección de movimiento, así como los métodos utilizados para avisarle de una alarma de detección de movimiento.

También puede habilitar el análisis dinámico de movimiento. Si hay movimiento, la zona se resaltará en verde.

**Definir una alarma de detección de movimiento requiere las siguientes tareas:**

1. **Ajustes de zona**: defina el área en pantalla que puede activar una alarma de detección de movimiento y el nivel de sensibilidad a la detección.

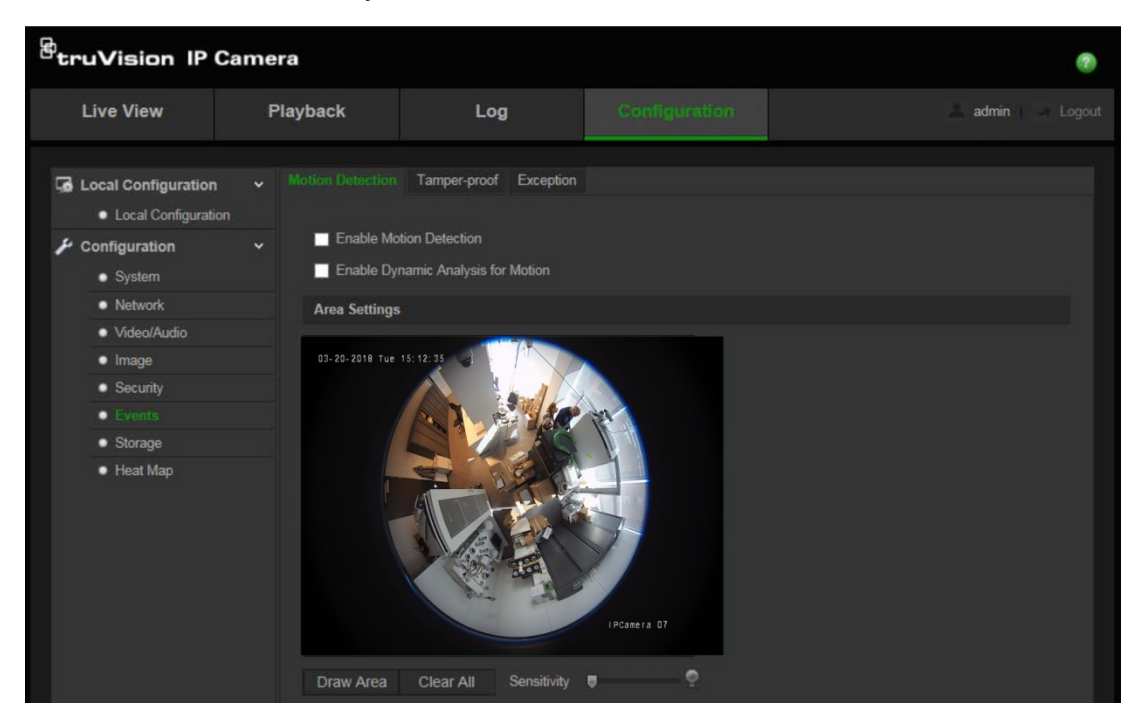

- 2. **Horario de armado**: defina el horario durante el cual el sistema detecta el movimiento.
- 3. **Horario de grabación**: define el horario durante el cual se puede grabar la detección de movimiento. Consulte la sección "Definición de un horario de grabación" en la página 33 para obtener más información.
- 4. **Enlace**: especifique el método de respuesta a la alarma.

#### **Para configurar la detección de movimiento:**

- 1. Haga clic en **Configuration** (Configuración) > **Events** (Eventos) > **Motion Detection** (Detección de movimiento).
- 2. Marque la casilla **Enable Motion Detection** (Activar detección de movimiento).

Marque la casilla **Enable Dynamic Analysis for motion** (Activar análisis dinámico de movimiento) si desea ver el movimiento en tiempo real.

**Nota:** anule la selección de la opción "Enable Motion Detection" (Habilitar detección de movimiento) para desactivar la alarma de detección de movimiento.

3. Haga clic en **Draw Area** (Dibujar zona). Haga clic y arrastre el ratón a la imagen de vídeo en directo para dibujar una zona sensible a la detección de movimiento.

**Nota:** puede dibujar hasta ocho zonas de detección de movimiento en la misma imagen.

- 4. Haga clic en **Stop Drawing** (Dejar de dibujar) para terminar de dibujar. Haga clic en **Clear All** (Borrar todo) para eliminar todas las áreas marcadas y reiniciar el dibujo.
- 5. Mueva el control deslizante **Sensitivity** (Sensibilidad) para establecer la sensibilidad de la detección. Todas las áreas presentarán el mismo nivel de sensibilidad.
- 6. Haga clic en **Edit** (Editar) para editar el horario de armado. Consulte el dibujo que aparece a continuación para ver la interfaz de edición del horario de armado.

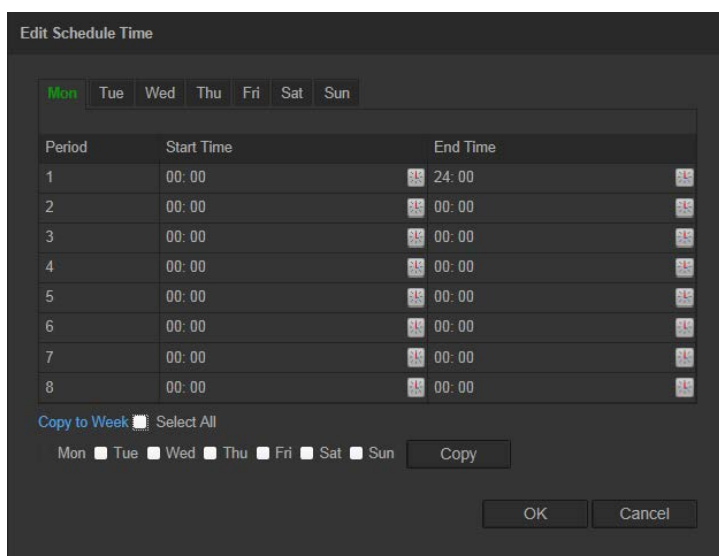

- 7. Elija el día y haga clic en **B** para establecer el periodo detallado. Puede copiar el horario en otros días.
- 8. Haga clic en **OK** (Aceptar) para guardar los cambios.
- 9. Especifique el método de enlace cuando se produzca un evento. Marque uno o varios métodos de respuesta para el sistema cuando se active una alarma de detección de movimiento.

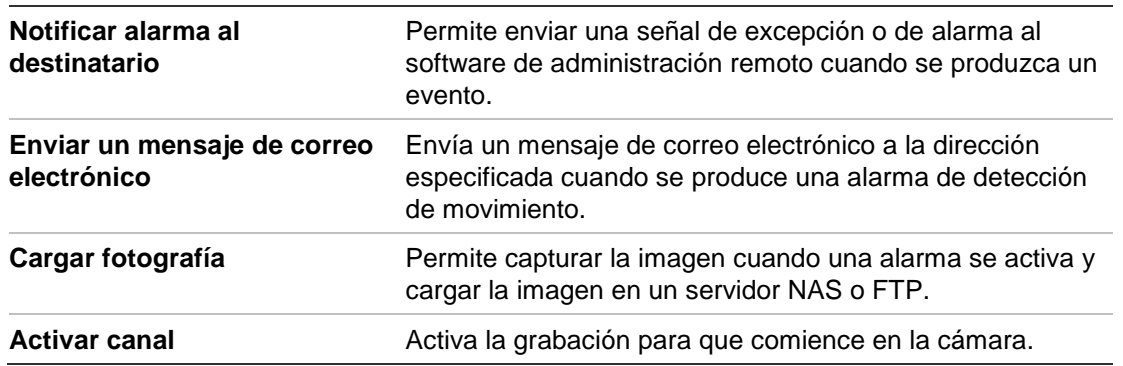

10.Haga clic en **Save** (Guardar) para guardar los cambios.

### **Alarmas de manipulación o sabotaje**

Puede configurar la cámara para que active una alarma cuando la óptica esté cubierta y desencadenar una acción de respuesta de alarma.

#### **Para configurar alarmas de manipulación o sabotaje:**

1. Haga clic en **Configuration** (Configuración) > **Events** (Eventos) > **Tamper-proof** (Modo inalterable).

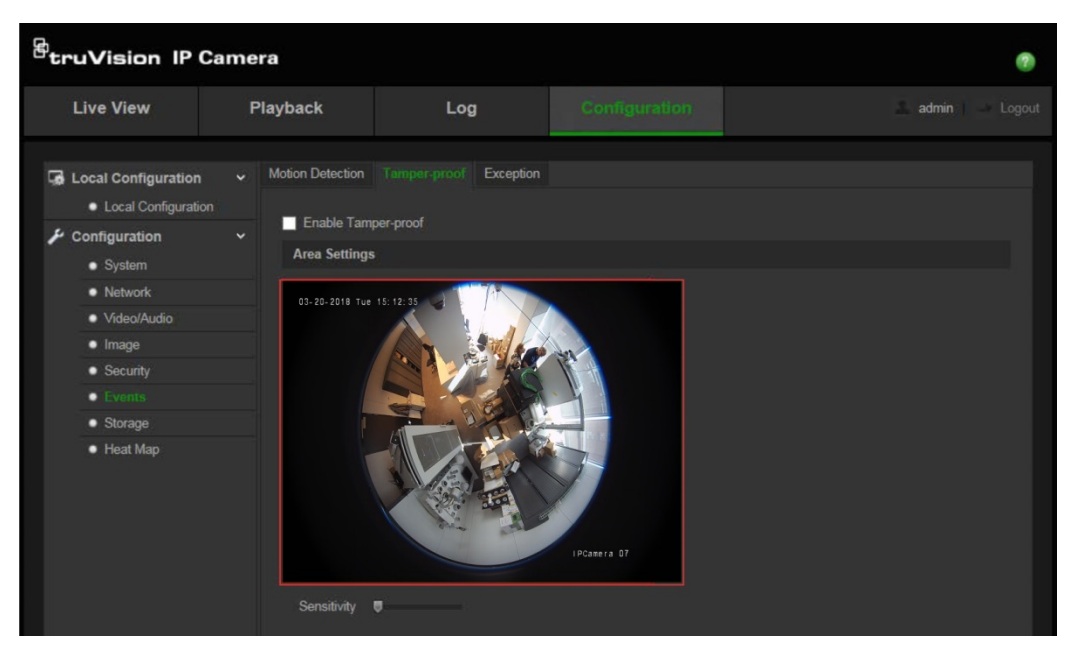

- 2. Marque la casilla **Enable Tamper-proof** (Activar modo inalterable).
- 3. Mueva el control deslizante **Sensitivity** (Sensibilidad) para editar el horario de armado para alarmas de manipulación o sabotaje.
- 4. Haga clic en **Edit** (Editar) para editar el horario de armado para alarmas de manipulación. La configuración del horario de armado es la misma que la de la detección de movimiento. Consulte "Para configurar la detección de movimiento" para obtener más información.
- 5. Marque la casilla para seleccionar el método de enlace establecido para el modo de manipulación o sabotaje.
- 6. Haga clic en **Save** (Guardar) para guardar los cambios.

### **Alarmas de excepción o de irregularidades**

Puede configurar la cámara para que le notifique cuando se produce un evento de excepción o irregularidad y cómo debe ser notificado este evento. Estas alarmas de excepción o irregularidad incluyen:

- **• Disco duro lleno:** todo el espacio de grabación del NAS está lleno.
- **• Error de disco duro:** se han producido errores al escribir archivos en el almacenamiento, no hay ningún almacenamiento instalado o el almacenamiento no ha podido inicializarse.
- **• Red desconectada:** el cable de red está desconectado.
- **• Conflicto en dirección IP:** se ha producido un conflicto en la configuración de direcciones IP.

**• Inicio de sesión no válido:** se ha usado un ID de usuario o contraseña incorrectos para iniciar sesión en las cámaras.

#### **Para definir alarmas de excepción o irregularidad:**

1. Haga clic en **Configuration** (Configuración) > **Events** (Eventos) > **Exception** (Excepción).

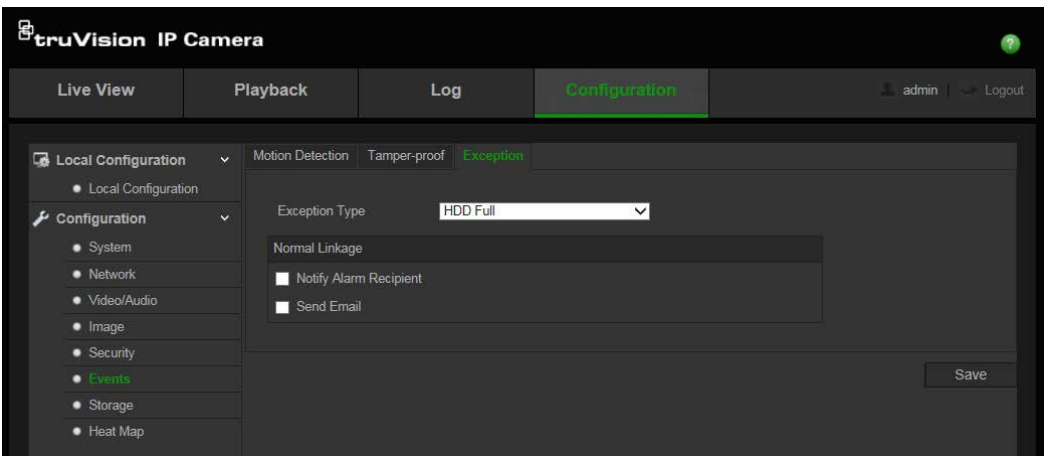

- 2. Debajo de **Exception Type** (Tipo de excepción), seleccione un tipo de excepción de la lista desplegable.
- 3. Marque la casilla para seleccionar el método de enlace deseado.
- 4. Haga clic en **Save** (Guardar) para guardar los cambios.

### **Parámetros de fotografías**

Puede configurar fotografías programadas y fotografías activadas por eventos. Las fotografías capturadas se pueden almacenar en la tarjeta de memoria SD (si se admite) o en un sistema NAS**.** También puede cargar las fotografías en un servidor FTP.

**Nota:** si ha configurado los ajustes de FTP y ha marcado **Upload image** (Cargar imagen) en la ventana FTP, las fotografías se cargarán al FTP. Si además marca **Upload Snapshot** (Cargar fotografía) para la detección de movimiento o la entrada de alarma, las fotografías se cargarán al FTP cuando se active una de estas funciones.

#### **Para configurar fotografías:**

1. Haga clic en **Configuration** (Configuración) > **Events** (Eventos) > **Snapshot** (Fotografía).

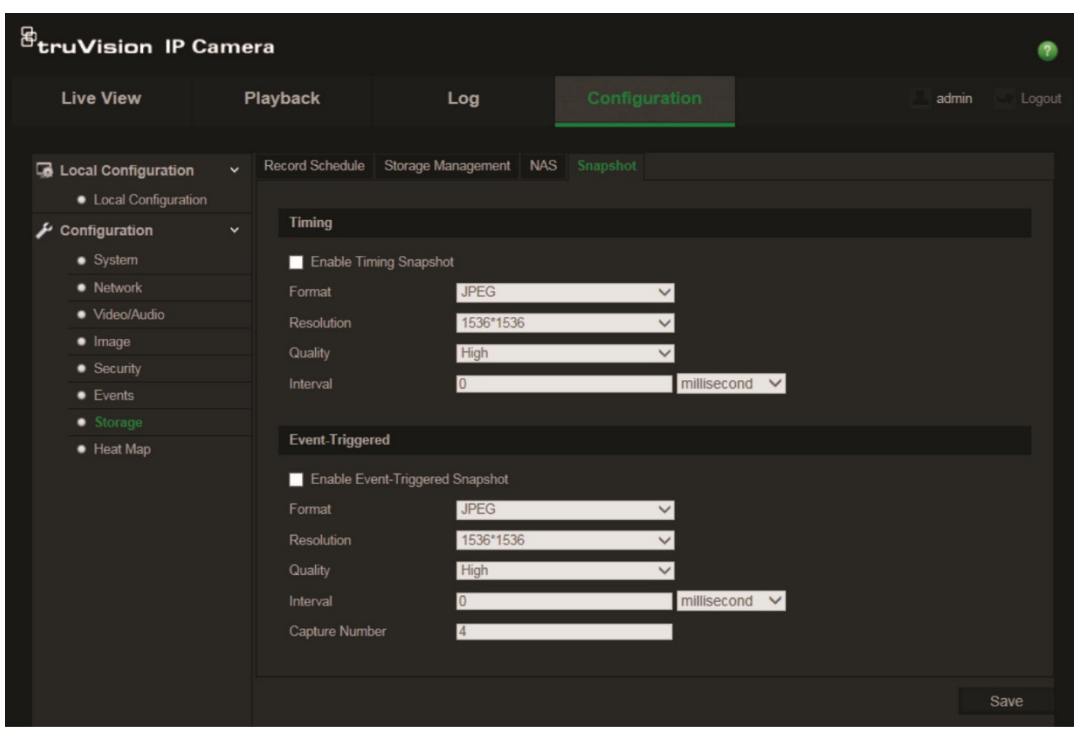

- 2. Marque **Enable Timing Snapshot** (Activar ritmo de fotografía) para activar fotografías continuas. Marque **Enable Event-triggered Snapshot** (Activar fotografía activada por eventos) para activar las fotografías activadas por eventos.
- 3. Seleccione la calidad deseada de la fotografía.
- 4. Establezca el intervalo de tiempo entre dos fotografías.
- 5. Haga clic en **Save** (Guardar) para guardar los cambios.

### **Configuración de los parámetros de NAS**

Puede usar un sistema de almacenamiento de red (NAS) para almacenar de forma remota las grabaciones.

Para configurar los ajustes de grabación, asegúrese de que el dispositivo de almacenamiento de red se encuentre en la red.

El disco NAS debe estar disponible en la red y, además, debe configurarse correctamente para almacenar los archivos grabados, los archivos de registro, etc.

#### **Notas**:

- 1. Puede conectar hasta ocho discos NAS a la cámara.
- 2. La capacidad recomendada del NAS debe estar entre 9 G y 2 T; de lo contrario, es posible que se produzcan errores de formato.

#### **Para configurar un sistema NAS:**

1. Haga clic en **Configuration** (Configuración) > **Storage** (Almacenamiento) > **NAS**.

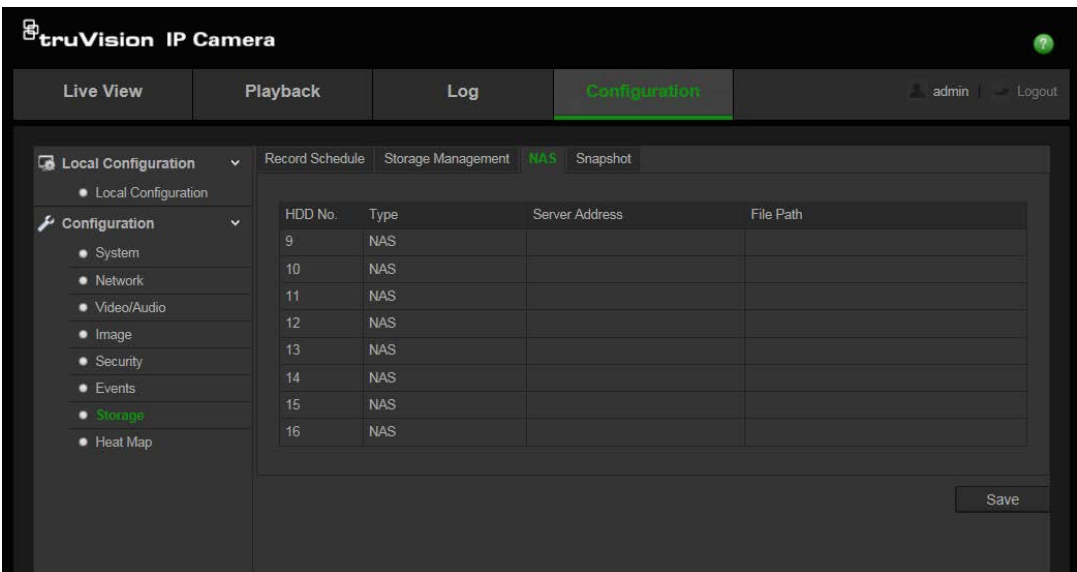

- 2. Introduzca la dirección IP del disco de red y la ruta de la carpeta NAS.
- 3. Haga clic en **Save** (Guardar) para guardar los cambios.

### **Formateo de dispositivos de almacenamiento**

Utilice la ventana de administración de almacenamiento para mostrar la capacidad, el espacio disponible y el estado de funcionamiento del disco duro del sistema NAS y la tarjeta de memoria SD de la cámara. También puede formatear estos dispositivos de almacenamiento.

Antes de formatear el dispositivo de almacenamiento, pare todas las grabaciones. Una vez completado el formateo, reinicie la cámara para que el dispositivo funcione correctamente.

Si tiene activada la opción "Overwrite" (Sobrescribir), los archivos más antiguos se sobrescribirán cuando se acabe el espacio de almacenamiento.

#### **Para formatear los dispositivos de almacenamiento:**

1. Haga clic en **Configuration** (Configuración) > **Storage** (Almacenamiento) > **Storage Management** (Administración de almacenamiento).

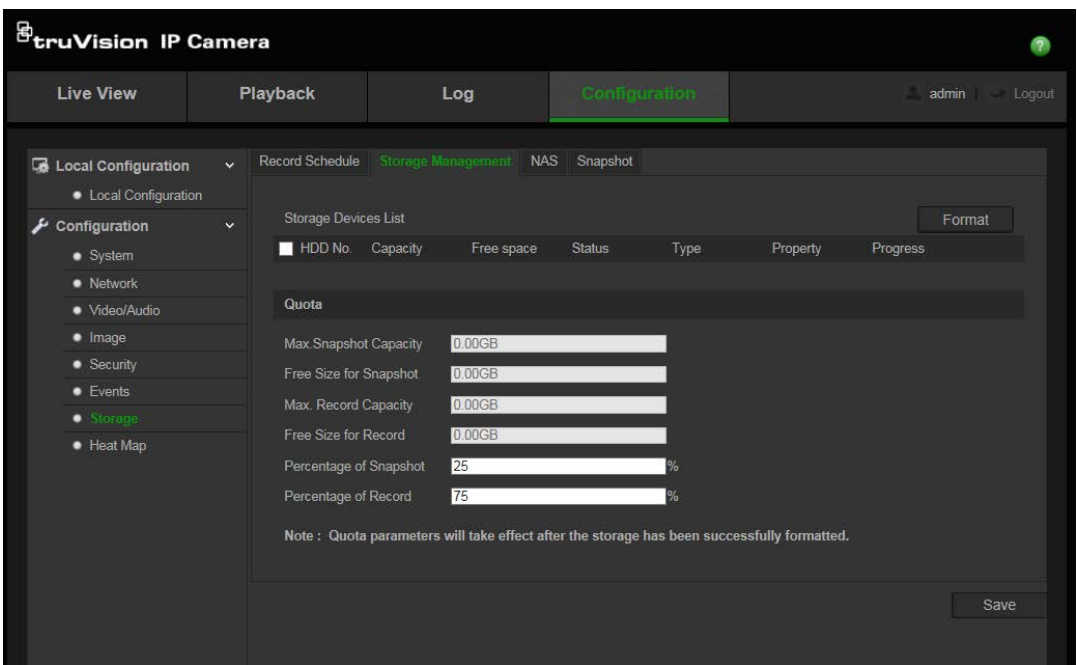

- 2. Marque la columna **HDD No.** (Núm. de disco duro) para seleccionar el almacenamiento.
- 3. Haga clic en **Format** (Formatear). Aparecerá una ventana donde podrá comprobar sus permisos de aplicación de formato.
- 4. Haga clic en **OK** (Aceptar) para iniciar la aplicación de formato.

#### **Para definir el espacio de grabación y fotografías:**

- 1. Especifique el porcentaje de espacio para imágenes y grabaciones.
- 2. Haga clic en "Save" (Guardar) y actualice la página del explorador web para activar la configuración.

### **Definición de un horario de grabación**

Puede definir un horario de grabación para la cámara en la ventana "Record Schedule" (Horario de grabación). La grabación se guarda en la tarjeta de memoria SD de la cámara o en el sistema NAS. La tarjeta de memoria SD de la cámara proporciona una copia de seguridad en caso de que falle la red.

El horario de grabación seleccionado se aplica a todos los tipos de alarma.

#### **Tiempo de pregrabación**

El tiempo de pregrabación se establece para iniciar la grabación antes del horario o el evento programado. Por ejemplo, si una alarma inicia la grabación a las 10:00 y el tiempo de pregrabación se ha establecido en 5 segundos, la cámara empieza a grabar a las 9:59:55. El tiempo de pregrabación se puede establecer en "No Pre-record" (Sin pregrabación), 5, 10, 15, 20, 25 ó 30 segundos o sin límite.

#### **Tiempo de postgrabación**

El tiempo de postgrabación se establece para detener la grabación después de la hora o el evento programado. Por ejemplo, si una grabación activada por la alarma finaliza a las 11:00 y el tiempo de postgrabación se ha establecido en 5 segundos, la cámara graba hasta las 11:00:05. El tiempo de postgrabación se puede establecer en 5, 10, 30 segundos ó 1, 2, 5 ó 10 minutos.

#### **Para configurar un horario de grabación:**

- 1. Haga clic en **Configuration** (Configuración) > **Storage** (Almacenamiento) > **Record Schedule** (Horario de grabación).
- 2. Haga clic en el cuadro **Enable Record Schedule** (Habilitar horario de grabación) para activar la grabación.

**Nota:** para desactivar la grabación, anule la selección de la opción.

3. Haga clic en **Edit** (Editar) para editar el horario de grabación. Aparecerá la ventana siguiente:

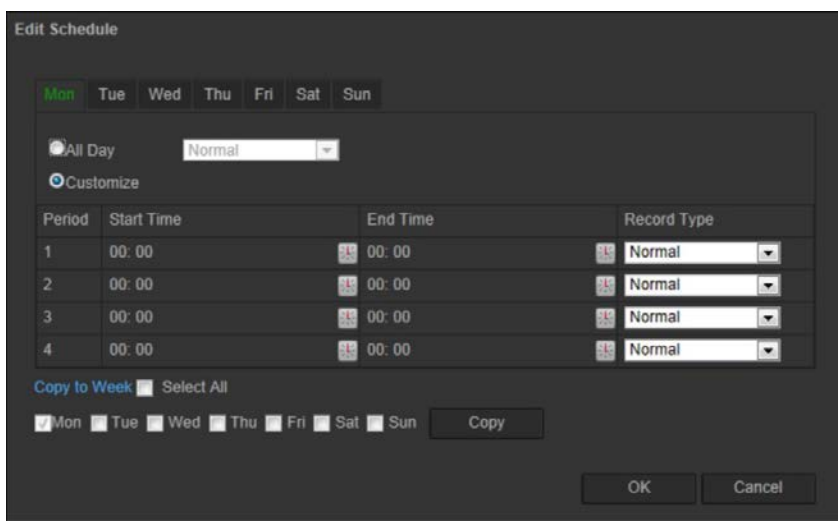

4. Seleccione si la grabación se realizará durante toda la semana (grabación de tipo **All day**, Todos los días) o en días concretos de la semana.

Si ha seleccionado "All day" (Todos los días), seleccione uno de los tipos de grabación de la lista desplegable:

- **Normal:** esta es una grabación continua.
- **Detección de movimiento:** el vídeo se graba cuando se detecta movimiento.
- **Alarma:** el vídeo se graba cuando la alarma se activa a través de una entrada de alarma externa.
- **Movimiento | Alarma:** el vídeo se graba cuando se activa la alarma externa o se detecta el movimiento.
- **Movimiento y alarma:** el vídeo se graba si el movimiento y las alarmas se activan al mismo tiempo.
- 5. Si ha seleccionado "Customize" (Personalizar), haga clic en el día de la semana y a continuación, para el periodo 1 establezca las horas de inicio y finalización a las que desea que la cámara empiece y termine de grabar.

En la lista desplegable, seleccione uno de los tipos de grabación.

Repita este mismo paso para otros periodos del día. Se pueden seleccionar hasta ocho periodos de tiempo.

**Nota:** los ocho periodos de tiempo no pueden solaparse.

6. Establezca los periodos de grabación para los otros días de la semana si fuera necesario.

Haga clic en **Copy** (Copiar) para copiar los periodos de grabación a otro día de la semana.

7. Haga clic en **OK** (Aceptar) y **Save** (Guardar) para guardar los cambios.

**Nota:** si establece el tipo de grabación en "Detección de movimiento" o en "Alarma", debe además definir el horario de armado a fin de activar la grabación por detección de movimiento o entrada de alarma.

### **Mapa de calor**

Un mapa de calor es una representación gráfica codificada por colores del movimiento de los objetos o personas a través de una escena. Los colores corresponden a la cantidad de tráfico y tiempo que pasan inmóviles en la escena configurada. Los mapas de calor se usan con mayor frecuencia en aplicaciones minoristas para medir la interacción del cliente dentro de una tienda.

**Nota**: Para usar las *Estadísticas del mapa de calor*, asegúrese de haber instalado y formateado una tarjeta SD con el fin de proporcionar la memoria necesaria para almacenar los datos del mapa de calor.

#### **Para configurar el mapa de calor:**

- **Configuración del mapa de calor**
- 1. Haga clic en **Configuración** > **Mapa de calor.**

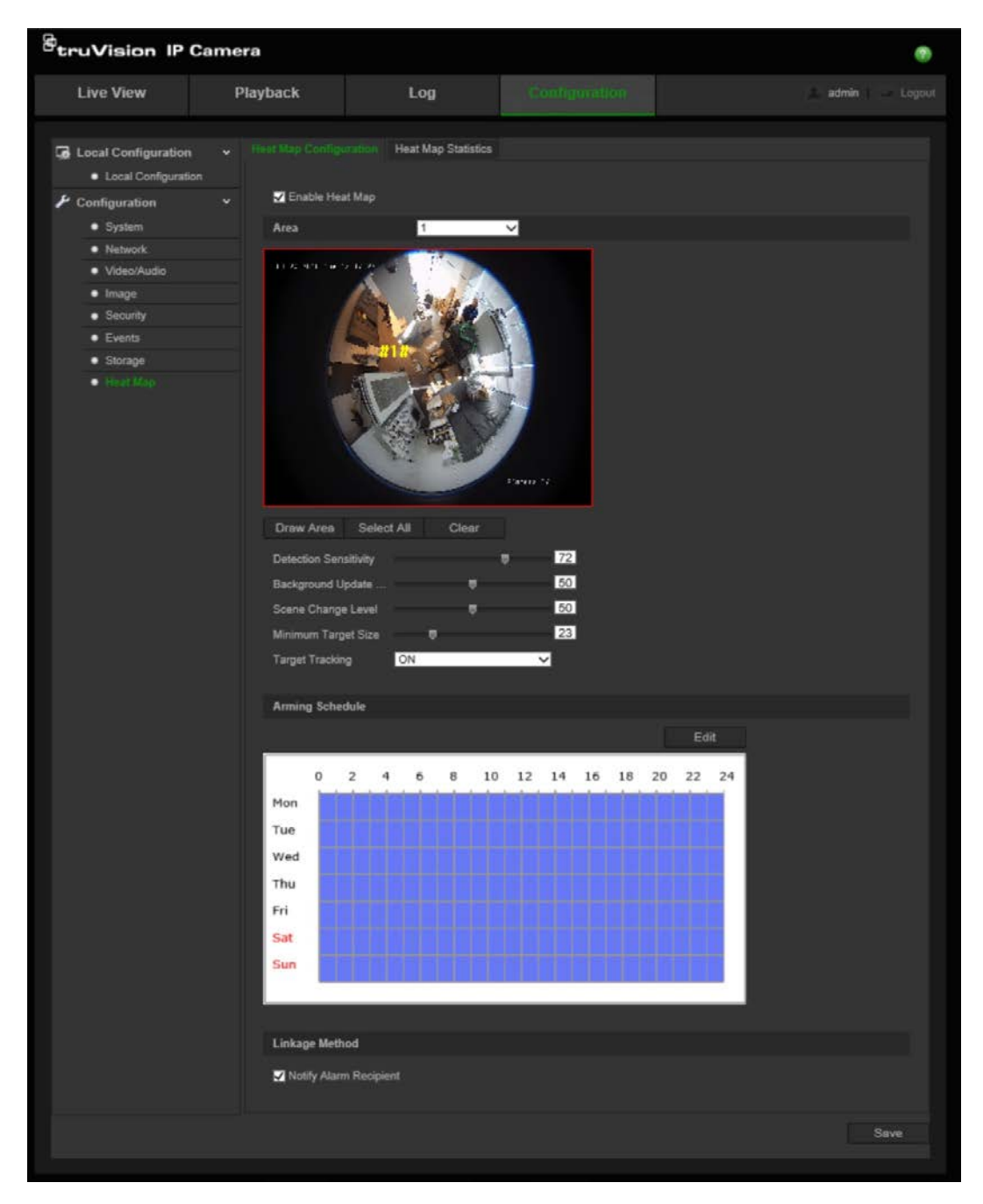

- 2. Seleccione la casilla de verificación **Activar mapa de calor** para activar el mapa de calor.
- 3. Seleccione el área a configurar para el mapeo de calor en la lista desplegable de **Zona**. Se pueden configurar hasta ocho áreas, pero todos los datos de tráfico de área se combinarán en los informes finales.
- 4. Seleccione el área de detección. Haga clic en **Seleccionar todo** para hacer que toda el área de visualización en directo sea el área configurada. Para seleccionar un área de detección específica, haga clic en **Área de dibujo** y utilice el botón izquierdo del ratón para dibujar el área de detección, luego haga clic con el botón derecho para finalizar el dibujo del área.
- 5. Configure los parámetros del área dibujada:

**Detección de sensibilidad [de 0 a 100**]: Esta es la sensibilidad de la cámara que determina los objetivos a supervisar. Cuanto más alto sea el valor, mayor es la sensibilidad. La configuración recomendada es 50 (predeterminada).

**Frecuencia de actualización de fondo [de 0 a 100**]: Esta es la velocidad a la que se actualiza la escena de fondo. Cuanto más alto sea el valor, más rápido se actualizará la imagen de fondo. El valor recomendado es 50 (predeterminado).

**Nivel de escena fija [de 0 a 100**]: Este es el nivel de actividad que la cámara debe anticipar. Utilice un valor comparativamente más alto si habrá un alto nivel de actividad en la escena que vaya a supervisar. El nivel predeterminado es 50.

**Tamaño de objetivo mínimo [de 0a 100**]: Este es el tamaño mínimo de un objeto/persona que va a ser supervisado por la cámara. El nivel predeterminado es 50.

**Seguimiento de objetivos**: Seleccione Encendido o Apagado para activar o desactivar la persistencia para rastrear un objetivo dentro de la escena. Si el *Seguimiento de objetivos* está Desactivado, no se seguirá un objetivo después de que se haya detenido dentro de la escena. Si el *Seguimiento de objetivos* está Activado, se seguirá el objetivo si se detiene brevemente dentro de la escena y solo dejará de rastrearse si deja de moverse durante unos minutos.

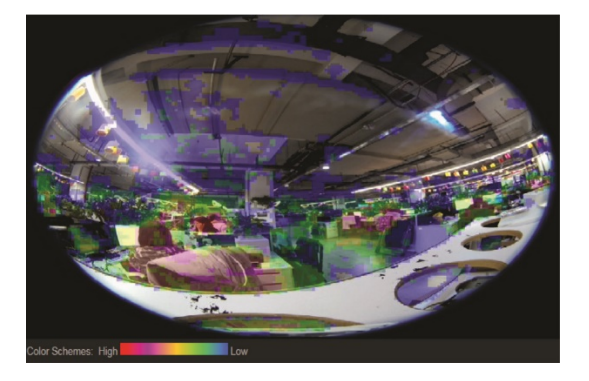

- 6. En la sección *Programa de armado*, haga clic y arrastre el ratón para configurar el horario durante el cual el mapa de calor estará activo.
- 7. La sección *Método de enlace* es para un uso futuro.
- 8. Haga clic en **Guardar** para guardar la configuración.

#### **Estadísticas del mapa de calor**

La función *Estadísticas del mapa de calor* proporciona dos formas de visualizar los datos recopilados por la función *Mapa de calor* para determinar los tiempos de visita/permanencia de objetos/personas en un área configurada. La función *Mapa de calor* debe estar activada y configurada en la cámara. Se debe instalar y formatear una tarjeta SD para almacenar los datos necesarios para generar las Estadísticas del mapa de calor.

- 1. En la pestaña *Estadísticas del mapa de calor*, seleccione el tipo de informe en el menú desplegable. Los informes diarios, semanales, mensuales o anuales estarán disponibles.
- 2. Seleccione la hora de inicio y haga clic en **Recuento** para mostrar los datos del mapa de calor.

3. Seleccionar **Mapa de calor del espacio** o **Mapa de calor del tiempo** para mostrar los resultados:

#### **Mapa de calor del espacio:**

La frecuencia del tráfico detectado en la escena está representada por un esquema codificado por colores. Cuanto más cerca esté el color del rojo, mayor será la frecuencia del tráfico. Cuanto más cerca esté el color del azul, menos frecuente será el tráfico. Las áreas sin color no han detectado tráfico.

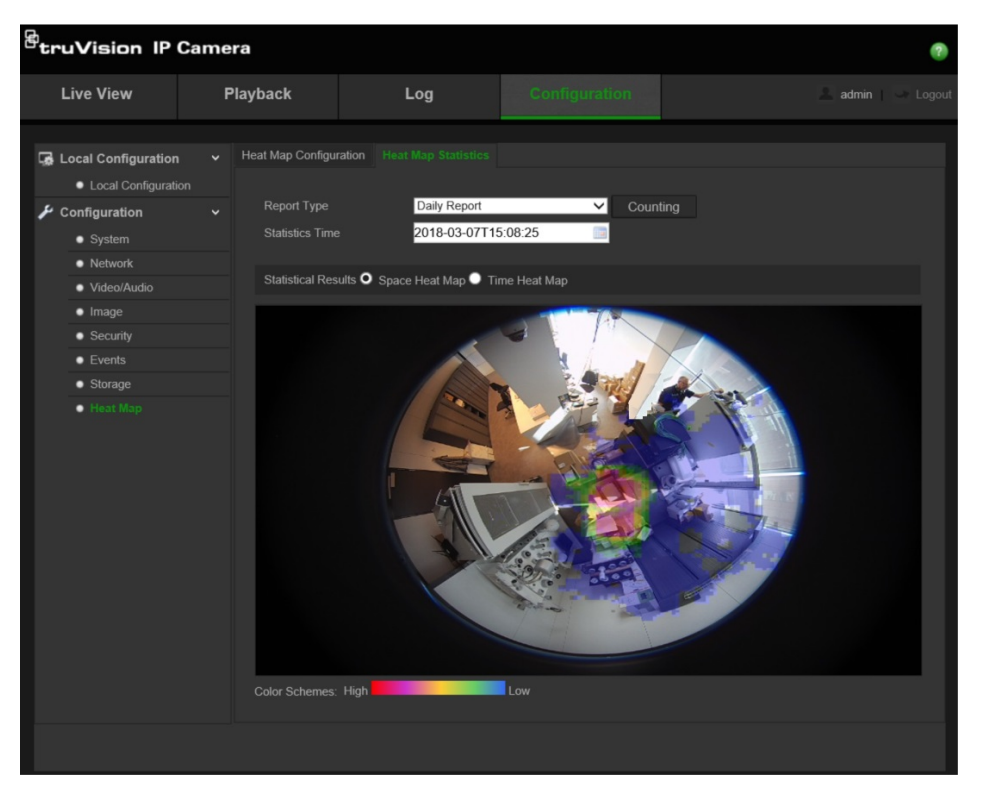

#### **Mapa de calor del tiempo:**

La frecuencia del tráfico detectado en la escena aparece representado por hora, día o mes, según el tipo de informe elegido. Haga clic en **Recuento** y, a continuación, en **Exportar** para guardar los datos en un archivo con formato .txt o .xls en su ordenador.

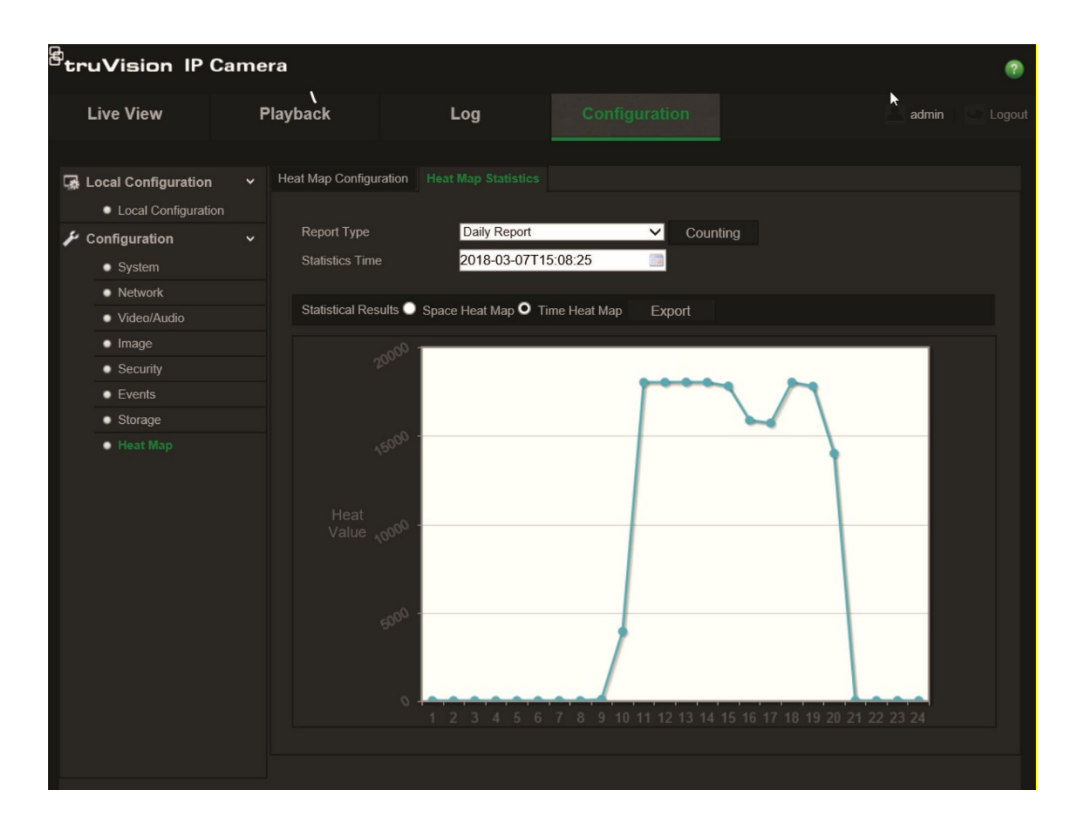

# **Administración de cámaras**

En este capítulo se describe cómo utilizar la cámara una vez instalada y configurada. Se accede a la cámara a través de un explorador web.

### **Administración de usuarios**

Esta sección describe cómo gestionar usuarios. Puede:

- Añadir o eliminar usuarios
- Modificar permisos
- Modificar contraseñas

Solo el administrador puede gestionar a los usuarios. Cuando se agregan nuevos usuarios a la lista, el administrador puede modificar los permisos y las contraseñas de cada uno de ellos. Consulte la Figura 8 más abajo.

#### **Figura 8: Pantalla Administración de usuarios**

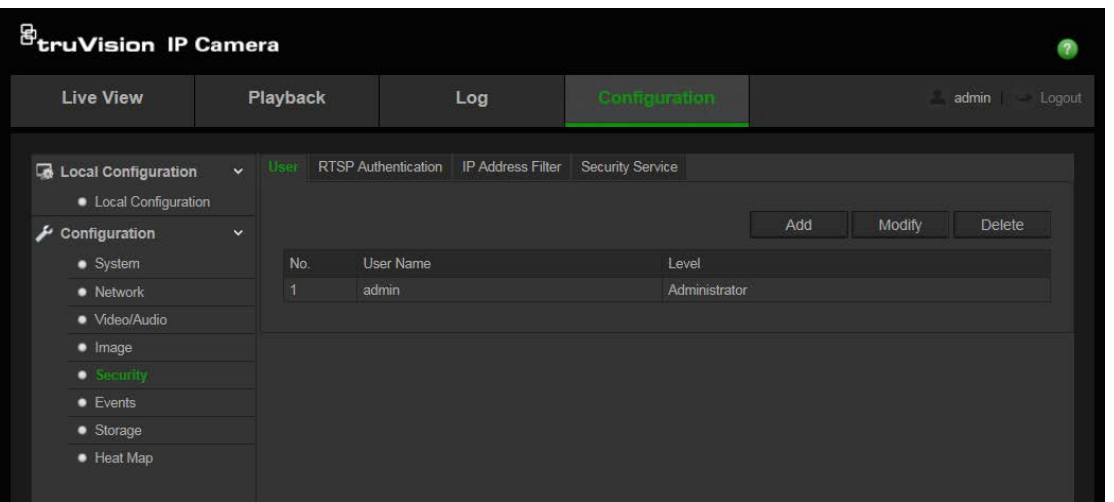

Las contraseñas limitan el acceso a la cámara y varios usuarios pueden utilizar la misma contraseña. Al crear un nuevo usuario, debe asignarle una contraseña. No se proporciona una contraseña predeterminada a todos los usuarios. Los usuarios no pueden modificar su contraseña y solo el administrador puede crear o modificar la contraseña en lugar del usuario.

**Nota**: guarde la contraseña de administrador en un lugar seguro. Si la olvida, póngase en contacto con el servicio de asistencia técnica.

#### **Tipos de usuarios**

Los privilegios de acceso al sistema de un usuario se definen automáticamente por su tipo de usuario. Existen tres tipos de usuario:

- **Administrador**: es el administrador del sistema. El administrador puede configurar todos los ajustes. El administrador es el único que puede crear o borrar cuentas de usuario. El administrador no se puede eliminar.
- **Operador**: este usuario solo puede modificar la configuración de su cuenta. Un operador no puede crear ni eliminar usuarios.
- **Visualizador**: este usuario tiene permiso de visualización en directo, reproducción y búsqueda de registros. Sin embargo, no pueden cambiar los ajustes de configuración.

#### **Añadir y eliminar usuarios**

El administrador puede crear hasta 31 usuarios. El administrador del sistema es el único que puede crear o eliminar usuarios.

#### **Para añadir un usuario:**

- 1. Haga clic en **Configuration** (Configuración) > **Security** (Seguridad) > **User** (Usuario).
- 2. Seleccione el botón **Add** (Agregar). Aparece la pantalla administración de usuarios.

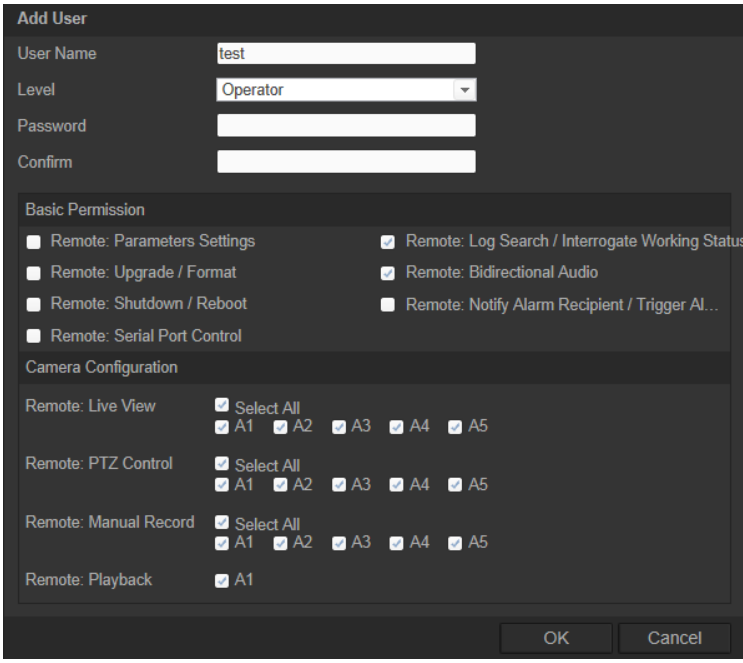

- 3. Introduzca un nombre de usuario. El nombre puede tener hasta 16 caracteres alfanuméricos.
- 4. Asigne una contraseña al usuario. Las contraseñas pueden tener hasta 16 caracteres alfanuméricos.
- 5. Seleccione el tipo de usuario de la lista desplegable. Las opciones son Visualizador (Viewer) y Operador (Operator).
- 6. Asigne permisos a los usuarios.

7. Haga clic en **OK** (Aceptar) para que se guarden estos ajustes.

#### **Para eliminar un usuario:**

- 1. Haga clic en **Configuration** (Configuración) > **Security** (Seguridad) > **User** (Usuario).
- 2. Seleccione un usuario y haga clic en el botón **Delete** (Eliminar). Aparecerá un cuadro con un mensaje.

**Nota**: el administrador es el único que puede eliminar usuarios.

3. Haga clic en **Guardar** para guardar los cambios.

#### **Modificación de la información de usuario**

Puede cambiar fácilmente la información acerca de un usuario como, por ejemplo, su nombre, su contraseña y sus permisos.

#### **Para modificar la información de usuario:**

- 1. Haga clic en **Configuration** (Configuración) > **Security** (Seguridad) > **User** (Usuario).
- 2. Haga clic en el botón **Modify** (Modificar). Aparecerá la ventana de administración de usuarios
- 3. Cambie la información necesaria.

**Nota**: el usuario "Admin" solo puede modificarse introduciendo la contraseña de administrador.

4. Haga clic en **Save** (Guardar) para guardar los cambios.

### **Definición de la autenticación RTSP**

Puede proteger la transmisión de datos de la visualización en directo.

#### **Figura 9: Ventana Autenticación RTSP**

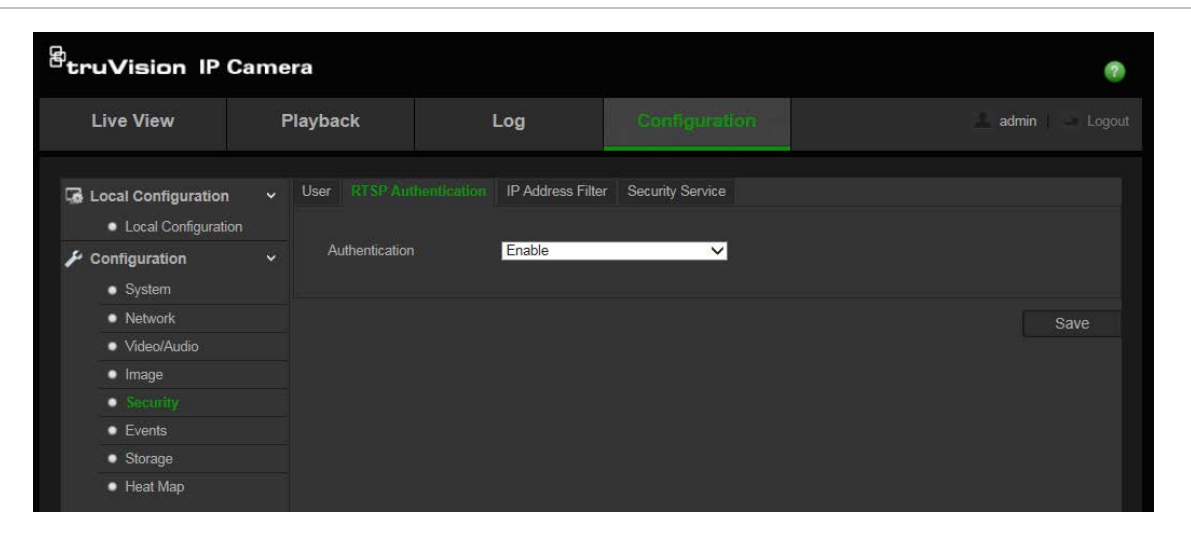

#### **Para definir la autenticación RTSP:**

- 1. En la carpeta **Security** (Seguridad), haga clic en la ficha **RTSP Authentication**  (Autenticación RTSP) para abrir la ventana correspondiente.
- 2. En **Authentication** (Autenticación), seleccione **Enable** (Activar) o **Disable** (Desactivar) en la lista desplegable para activar o desactivar la autenticación RTSP.
- 3. Haga clic en **Save** (Guardar) para guardar los cambios.

**Nota:** si desactiva la opción "RTSP Authentication" (Autenticación RTSP), aunque el usuario no tenga ningún permiso "Remote Live View" (Visualización en directo remota), este podrá seguir viendo la visualización en directo.

### **Definición de un filtro de direcciones IP**

Esta función permite controlar el acceso.

**Figura 10: Ventana de filtro de direcciones IP**

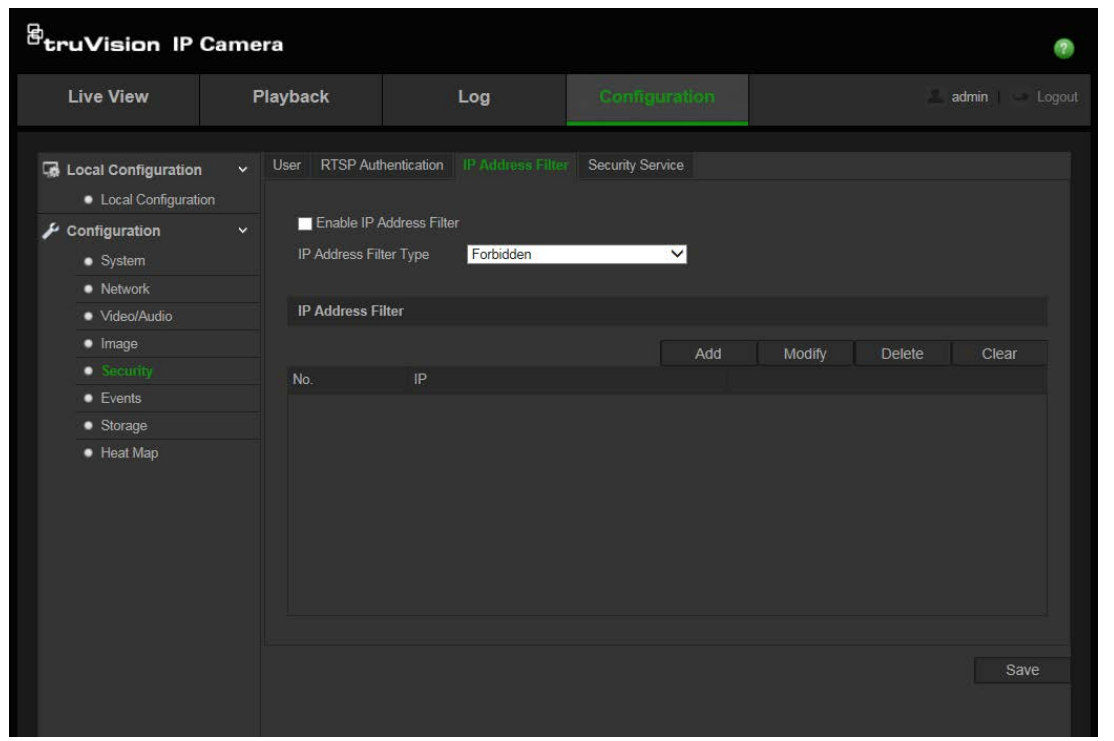

#### **Para definir un filtro de direcciones IP:**

- 1. Haga clic en **Configuration** (Configuración) > **Security** (Seguridad) > **IP Address Filter** (Filtro de direcciones IP).
- 2. Marque la casilla **Enable IP Address Filter** (Habilitar filtro de direcciones IP)**.**
- 3. Seleccione el tipo de filtro de direcciones IP en la lista desplegable, **Forbidden** (Prohibida) o **Allowed** (Permitida).
- 4. Haga clic en **Add** (Agregar) para añadir una dirección IP.

Haga clic en **Modify** (Modificar) o **Delete** (Eliminar) para modificar o eliminar la dirección IP seleccionada.

Haga clic en **Clear** (Borrar) para eliminar todas las direcciones IP.

5. Haga clic en **Guardar** para guardar los cambios.

### **Definición del servicio de seguridad**

Secure Shell (SSH) es un protocolo de red criptográfica para trabajar con servicios de red de forma segura a través de una red no segura.

#### **Para configurar SSH:**

1. Haga clic en **Configuration** (Configuración) > **Security** (Seguridad) > **Security Service** (Servicio de seguridad).

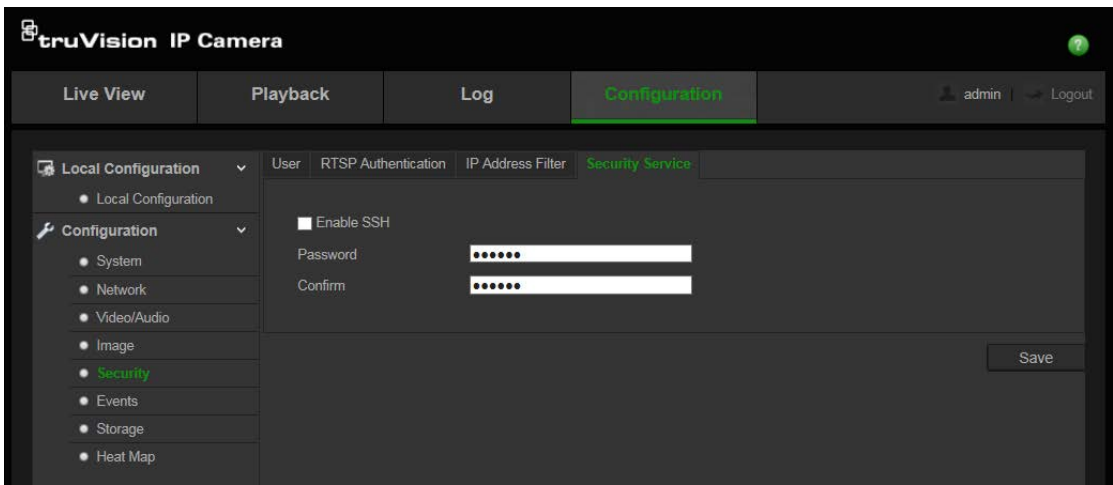

- 2. Marque la casilla de verificación **Activar SSH**.
- 3. Escriba la contraseña de SSH y confírmela.
- 4. Haga clic en **Guardar** para guardar los cambios.

#### **Nota**:

- 1. El nombre de usuario de SSH es de forma predeterminada "root" y no se puede modificar.
- 2. La contraseña predeterminada de SSH es "ab12!".

La contraseña debe tener, como mínimo, cuatro caracteres, y contener al menos una letra y un número.

### **Restaurar los valores predeterminados**

Utilice el menú Predeterminado (Default) para restaurar los valores predeterminados de la cámara. Hay dos opciones disponibles:

- **Restaurar:** restaure todos los parámetros, excepto los parámetros de IP, a los valores predeterminados.
- **Predeterminados:** restaure todos los parámetros a los valores predeterminados.

**Nota**: el estándar de vídeo no se puede restablecer a los valores predeterminados mediante **Restore** (Restaurar) o **Default** (Predeterminados).

#### **Para restablecer la configuración predeterminada:**

- 1. Haga clic en **Configuration** (Configuración) > **Security** (Seguridad) > **Maintenance** (Mantenimiento).
- 2. Haga clic en **Restore** (Restaurar) o **Default** (Predeterminados). Aparecerá una ventana que muestra la autenticación del usuario.
- 3. Introduzca la contraseña del administrador y haga clic en **OK** (Aceptar).
- 4. Haga clic en **OK** (Aceptar) en el cuadro de mensaje emergente para confirmar la operación de restauración.

### **Importación o exportación de un archivo de configuración**

#### **Para importar o exportar un archivo de configuración:**

- 1. Haga clic en **Configuration** (Configuración) > **System** (Sistema) > **Maintenance** (Mantenimiento).
- 2. Haga clic en **Browse** (Examinar) para seleccionar el archivo de configuración local y, a continuación, haga clic en **Import** (Importar) para iniciar la importación del archivo de configuración.
- 3. Haga clic en **Export** (Exportar) y establezca la ruta de la ubicación donde se va a guardar el archivo de configuración.

### **Actualizar el firmware**

El firmware de la cámara se almacena en la memoria flash. Utilice la función de actualización para escribir el archivo de firmware en la memoria flash.

Debe actualizar el firmware cuando este quede obsoleto. Al actualizar el firmware, no se cambiarán los parámetros existentes. Solo se añadirán las nuevas características con su configuración predeterminada.

#### **Para actualizar el firmware a través del explorador web:**

1. Descargue en su equipo el último firmware de nuestro sitio web:

www.interlogix.com/video/product/

o

www.firesecurityproducts.com/bu/video

- 2. Haga clic en **Configuration** (Configuración) > **System** (Sistema) > **Maintenance** (Mantenimiento).
- 3. Haga clic en el botón **Browse** (Examinar) para localizar el archivo más reciente de su ordenador.
- 4. Haga clic en **Actualizar**. Aparece una solicitud para que reinicie la cámara.

### **Cómo reiniciar la cámara**

La cámara puede reiniciarse fácilmente de forma remota.

#### **Para reiniciar la cámara a través del explorador web:**

- 1. Haga clic en **Configuration** (Configuración) > **System** (Sistema) > **Maintenance** (Mantenimiento).
- 2. Haga clic en **Browse** (Examinar) para seleccionar el archivo de configuración local y, a continuación, haga clic en **Import** (Importar) para iniciar la importación.
- 3. Haga clic en el botón **Reboot** (Reiniciar) para reiniciar el dispositivo.
- 4. Haga clic en **OK** (Aceptar) en el cuadro de mensaje emergente para confirmar la operación de reinicio.

# **Funcionamiento de la cámara**

En este capítulo se describe cómo utilizar la cámara una vez instalada y configurada.

### **Inicio y cierre de sesión**

Puede cerrar la sesión fácilmente en la ventana del explorador de la cámara haciendo clic en el botón "Logout" (Cerrar sesión) de la barra de herramientas del menú. Se le solicitará que introduzca su nombre de usuario y contraseña cada vez que inicie la sesión.

En la esquina superior izquierda de la ventana de inicio de sesión, puede seleccionar el idioma del explorador. Admite inglés, chino, español, alemán, ruso, francés y portugués.

#### **Figura 11: Cuadro de diálogo Inicio de sesión**

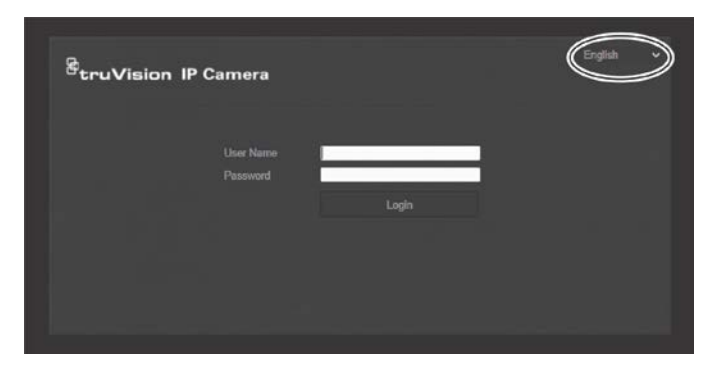

**Nota**: si no se ha modificado la contraseña predeterminada (1234), aparecerá una ventana emergente con un recordatorio para que realice esta tarea.

### **Modo de visualización en directo**

Una vez que haya iniciado sesión, haga clic en "Live View" (Visualización en directo) en la barra de herramientas del menú para acceder al modo de visualización en directo. Consulte Figura 1 en la página 7 para ver una descripción de la interfaz.

Puede detener e iniciar la visualización en directo haciendo clic en el botón Iniciar/Detener visualización en directo **en la parte inferior de la ventana.** 

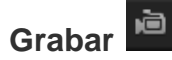

Puede grabar vídeo en directo y almacenarlo en el directorio que haya configurado. En la ventana de visualización en directo, haga clic en el botón **Record** (Grabar) situado en la parte inferior de la ventana. Para detener la grabación, haga clic de nuevo en el botón.

#### **Cómo hacer una fotografía**

Cuando se encuentre en el modo de visualización en directo, puede obtener una fotografía de una escena. Simplemente haga clic en el botón **Capture** (Capturar), ubicado en la parte inferior de la ventana, para guardar una imagen. La imagen se encuentra en formato JPEG. Las fotografías se guardan en el disco duro.

### **Reproducción de vídeo grabado**

Puede buscar y reproducir fácilmente vídeo grabado en la interfaz de reproducción.

**Nota**: debe configurar el sistema NAS o introducir una tarjeta de memoria SD en la cámara para poder usar las funciones de reproducción.

Para buscar vídeo grabado que se haya guardado en el dispositivo de almacenamiento de la cámara a fin de reproducirlo, haga clic en **Playback** (Reproducción) en la barra de herramientas del menú. Aparece la ventana Reproducción. Consulte la Figura 12 más abajo.

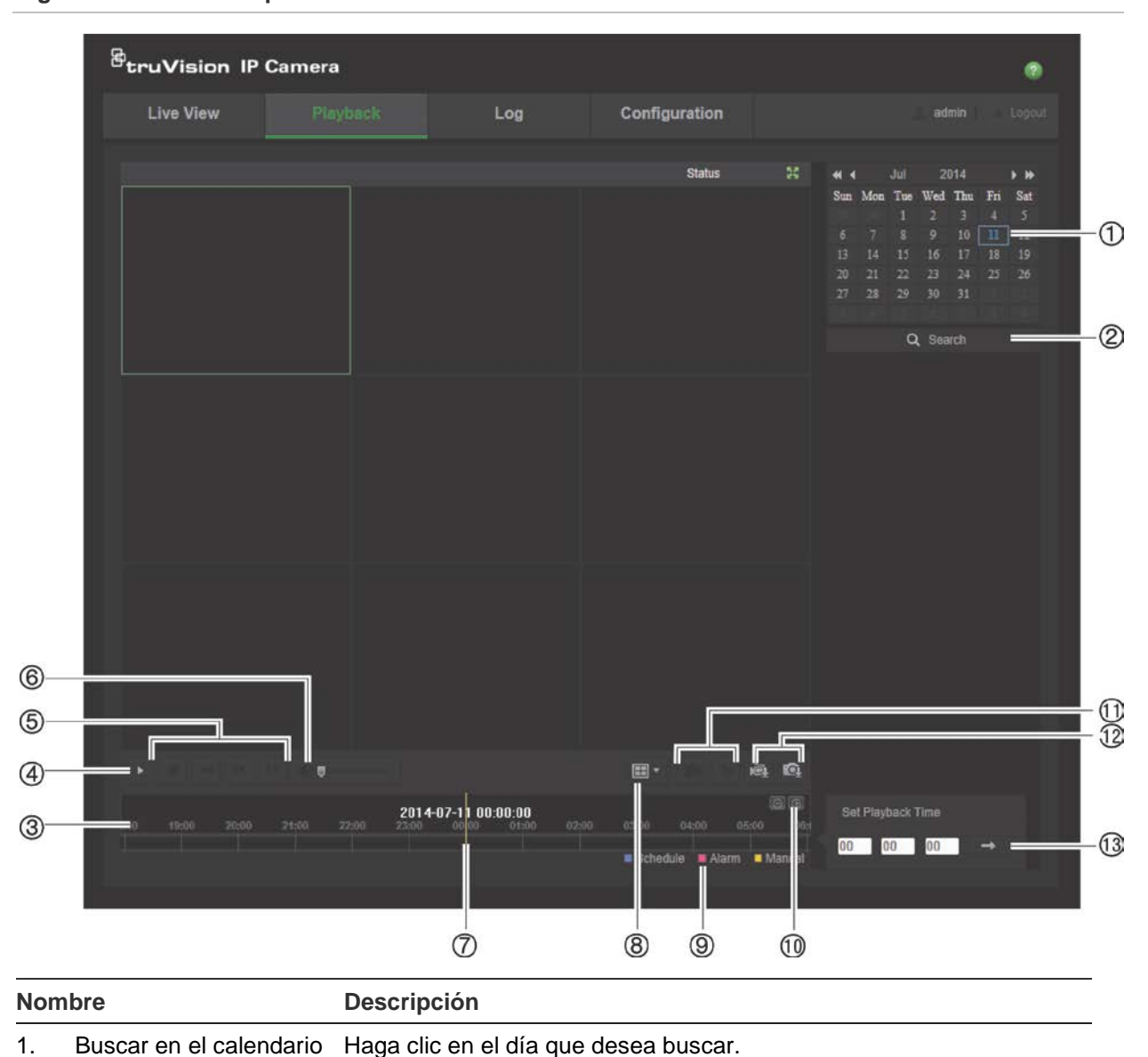

#### **Figura 12: Ventana Reproducción**

2. Buscar Comienza la búsqueda.

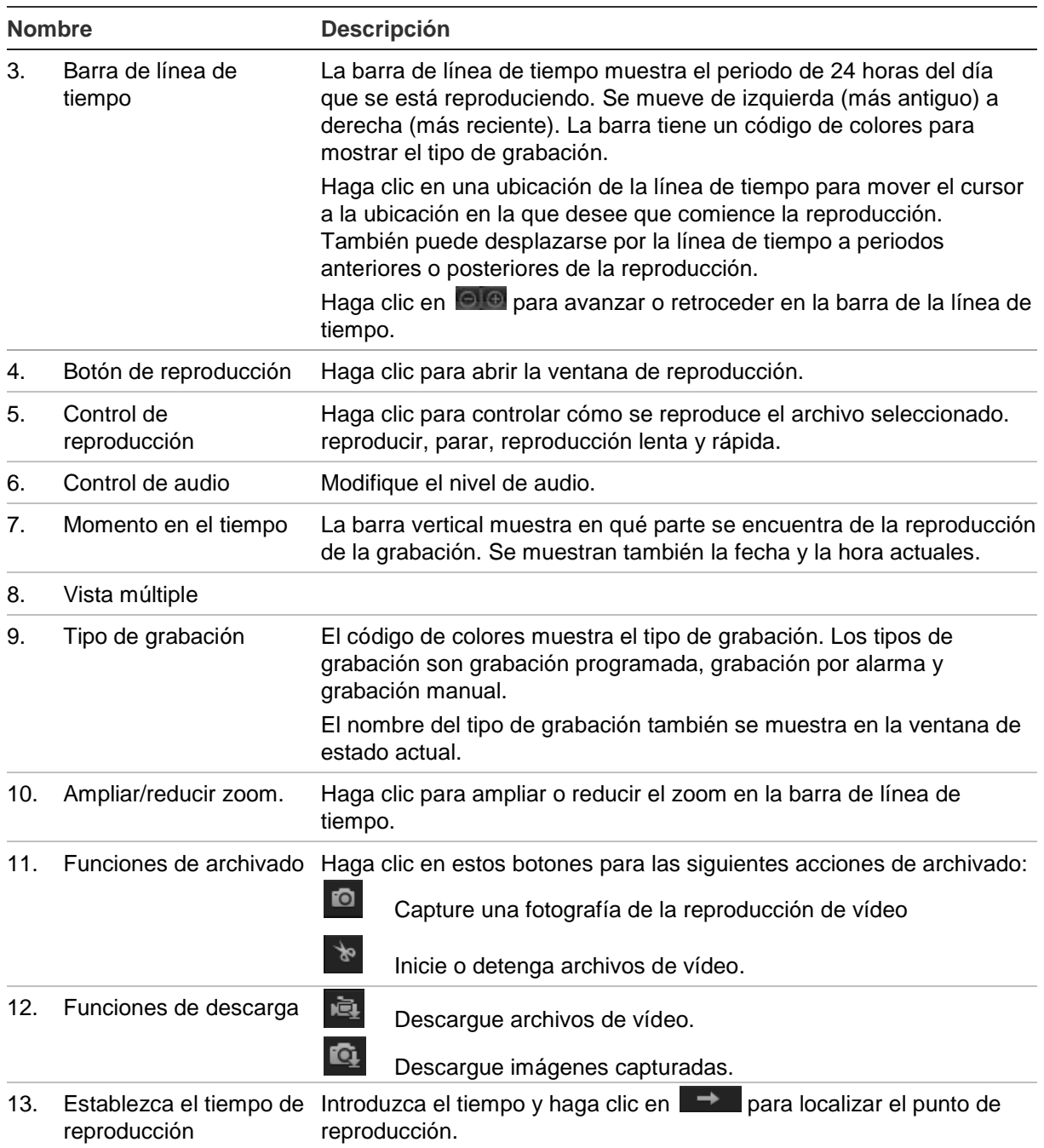

#### **Para reproducir vídeo grabado**

- 1. Seleccione la fecha y haga clic en el botón **Search** (Buscar). El vídeo buscado se muestra en la línea de tiempo.
- 2. Haga clic en **Play** (Reproducir) para iniciar la reproducción. Mientras se reproduce un vídeo, la barra de línea de tiempo muestra el tipo y la hora de la grabación. Puede desplazarse manualmente por esta línea de tiempo utilizando el ratón.

**Nota:** debe tener permiso de reproducción para reproducir las imágenes grabadas. Consulte "Modificación de la información de usuario" en la página 42 para archivar los archivos de vídeo grabados.

3. Seleccione la fecha y haga clic en el botón **Search** (Buscar) para buscar el archivo grabado que desee.

- 4. Haga clic en  $\mathbb{E}$  para buscar el archivo de vídeo.
- 5. En la ventana emergente, marque la casilla del archivo de vídeo y haga clic en **Download** (Descargar) para descargar los archivos de vídeo.

#### **Para archivar un segmento de vídeo grabado durante la reproducción:**

- 1. Mientras se reproduce un archivo grabado, haga clic en para iniciar el segmento de vídeo. Haga clic de nuevo para detener la reproducción del vídeo. Se crea un segmento de vídeo.
- 2. Repita el paso 1 para crear segmentos adicionales. Los segmentos de vídeo se guardan en el ordenador.

#### **Para archivar las imágenes grabadas:**

1. Haga clic en **14** para abrir la ventana de búsqueda de imágenes.

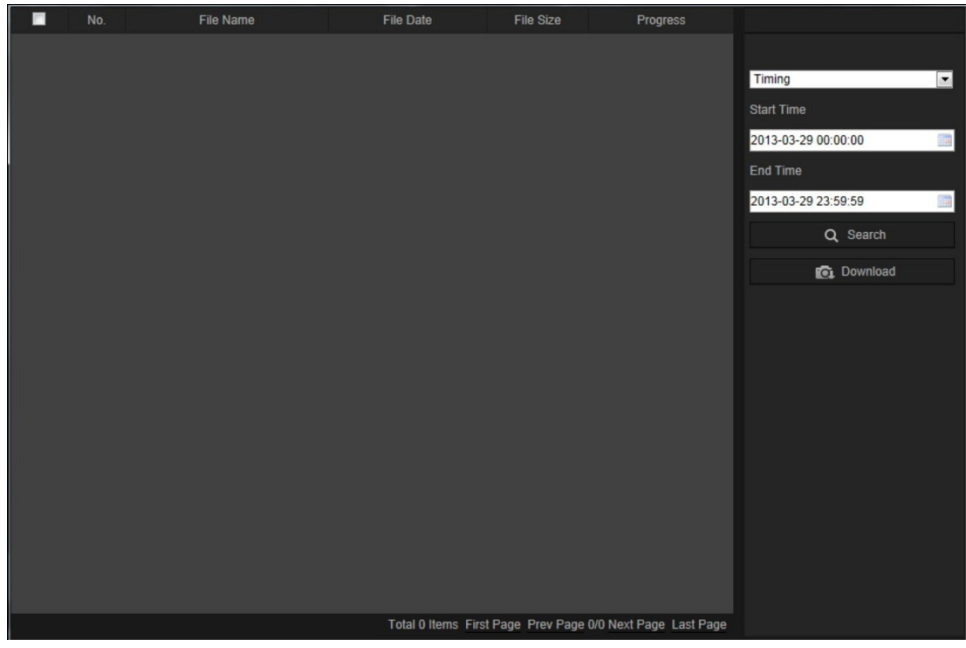

- 2. Seleccione el tipo de imagen, así como la hora de inicio y finalización.
- 3. Haga clic en **Search** (Buscar) para buscar las imágenes.
- 4. Seleccione las fotografías que desee y haga clic en **Download** (Descargar) para descargarlas.

### **Búsqueda de registros de eventos**

Debe configurar el sistema NAS o introducir una tarjeta de memoria SD en la cámara 360º para poder usar las funciones de registro.

La cantidad de registros de eventos que se puede almacenar en el sistema NAS o en la tarjeta de memoria SD depende de la capacidad de los dispositivos de almacenamiento. Si se ha alcanzado esta capacidad, el sistema empieza a eliminar los registros más antiguos. Para ver los registros almacenados en los dispositivos de almacenamiento, haga clic en **Log** (Registro) en la barra de herramientas del menú. Aparece la ventana de Registro.

**Nota:** debe tener derechos de acceso para buscar y ver los registros. Consulte "Modificación de la información de usuario" en la página 42 para obtener más información.

**Figura 13: Pantalla Registro**

|     | <b>Live View</b> | Playback   |            | Log         | Configuration                                              |                | admin<br>Logo                                                                                                  |                       |
|-----|------------------|------------|------------|-------------|------------------------------------------------------------|----------------|----------------------------------------------------------------------------------------------------|-----------------------|
| No. | Time             | Major Type | Minor Type | Channel No. | Local/Remote User                                          | Remote Host IP | Search Log<br>Major Type<br>j<br>All Types<br>$-1000$<br>Minor Type<br>j<br>All Types<br>$1 - 1$<br>Start Time | ∩<br>②                |
|     |                  |            |            |             |                                                            |                | 2013-03-29 00:00:00<br><b>USE</b><br>End Time<br>2013-03-29 23:59:59<br>Q Search<br>Save Log                   | ③<br>④<br>$\circledS$ |
|     |                  |            |            |             |                                                            |                |                                                                                                    |                       |
|     |                  |            |            |             | Total 0 Items First Page Prev Page 0/0 Next Page Last Page |                |                                                                                                    |                       |

1. Tipo principal

4. Iniciar búsqueda

2. Tipo secundario

- 5. Guardar los archivos de registro
- 3. Hora de inicio y fin de la búsqueda

También puede buscar registros grabados con los siguientes criterios:

**Tipo principal:** hay tres tipos de registros: Alarma, Excepción y Funcionamiento. También puede buscar Todos. Consulte Tabla 1 a continuación para ver sus descripciones.

**Tipo secundario:** cada tipo principal tiene algunos tipos secundarios. Consulte Tabla 1 a continuación para ver sus descripciones.

**Fecha y hora:** se pueden buscar los registros por su hora de inicio y finalización de la grabación.

| Tipo de registro | Descripción de eventos incluidos                                                                                                    |  |  |  |  |
|------------------|----------------------------------------------------------------------------------------------------|--|--|--|--|
| Alarma           | Comenzar detección de movimiento, Detener detección de movimiento,<br>Comenzar modo de manipulación o sabotaje y Detener modo de<br>manipulación o sabotaje |  |  |  |  |
| Excepción        | Inicio de sesión no válido, Disco duro lleno, Error de disco duro, Red<br>desconectada y Dirección IP en conflicto                                          |  |  |  |  |

**Tabla 1: Tipos de registros** 

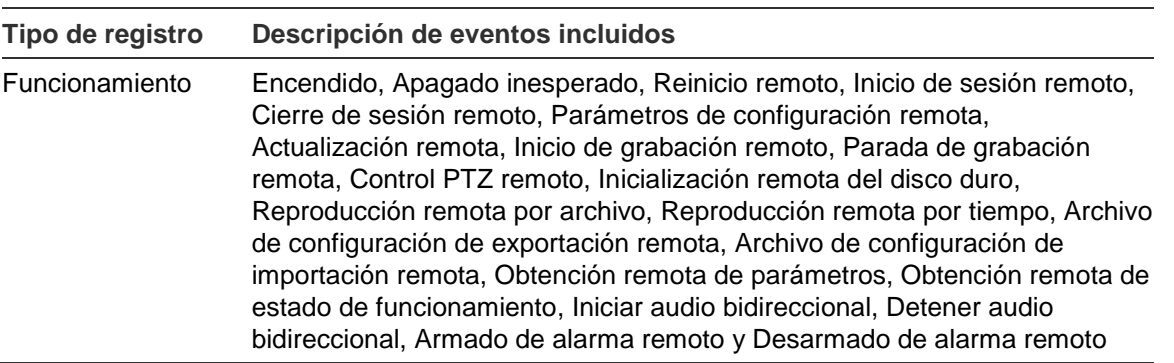

#### **Para buscar registros:**

- 1. Haga clic en **Log** (Registro) en la barra de herramientas del menú para mostrar la ventana Registro.
- 2. En la lista desplegable "Major Type" (Tipo principal) y "Minor Type" (Tipo secundario), seleccione la opción que desee.
- 3. Seleccione la hora de inicio y de finalización del registro.
- 4. Haga clic en **Search** (Buscar) para iniciar su búsqueda. Los resultados aparecen en la ventana de la izquierda.

### **Funcionamiento del control PTZ**

En la interfaz de visualización en directo, puede usar los botones de control PTZ para obtener el control de giro/inclinación/zoom y otras funciones de la cámara.

#### **Panel de control PTZ**

En la visualización en directo, haga clic en  $\frac{16}{100}$   $\frac{1}{100}$  para mostrar u ocultar el panel de control PTZ.

#### **Figura 14: Panel de control PTZ**

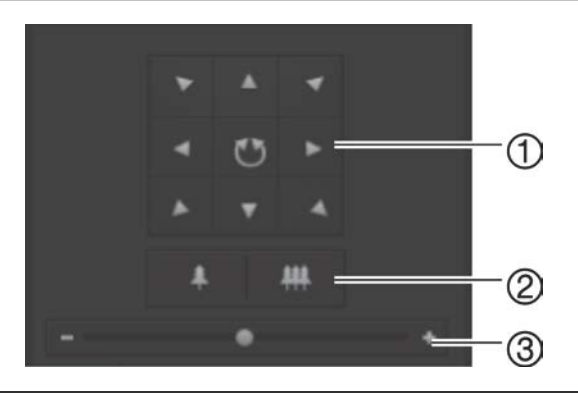

- 1. **Botones direccionales**: controlan los movimientos y las direcciones del control PTZ. El botón del centro se utiliza para iniciar el encuadre automático con la cámara domo PTZ.
- 2. **Zoom**: permite ajustar el zoom.
- 3. **Movimiento PTZ**: permite ajustar la velocidad del movimiento PTZ.

**Para definir una posición preestablecida:**

1. Seleccione un número de posición preestablecida en la lista de posiciones preestablecidas.

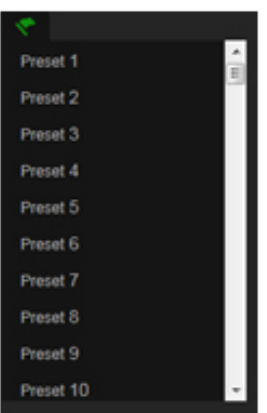

- 2. Utilice los botones PTZ direccionales para mover la cámara a la posición deseada.
- 3. Haga clic en **la para finalizar la configuración de la posición preestablecida actual.**
- 4. Puede hacer clic en **C** para eliminar una posición preestablecida.

#### **Para ejecutar una posición preestablecida**

- 1. Seleccione una posición preestablecida de la lista.
- 2. Haga clic en **Para ejecutar la posición preestablecida.**

#### **Uso de los tours de posiciones preestablecidas**

Un tour de posiciones preestablecidas es una serie memorizada de funciones de posiciones preestablecidas. La cámara permanece en un paso durante un tiempo de exposición definido antes de pasar al siguiente paso. Los pasos se definen mediante valores preestablecidos. Se puede configurar un tour con hasta 32 posiciones preestablecidas.

Puede configurar hasta ocho tours de posiciones preestablecidas.

#### **Para definir un tour de posiciones preestablecidas:**

- 1. En el panel de control PTZ, haga clic en  $\left|\frac{1}{2}\right|$  para acceder a la interfaz de ajustes de tour.
- 2. Seleccione un número de tour de posiciones preestablecidas en la lista desplegable.
- 3. Haga clic en  $\bullet$  para acceder a la interfaz de adición de posiciones preestablecidas.

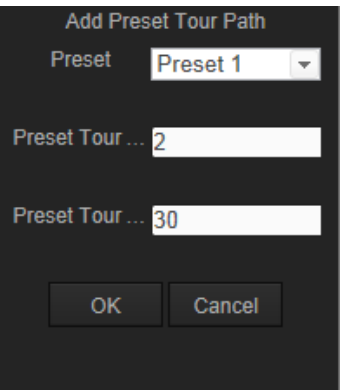

4. Configure el número de posición preestablecida, la duración y la velocidad del tour de posiciones preestablecidas.

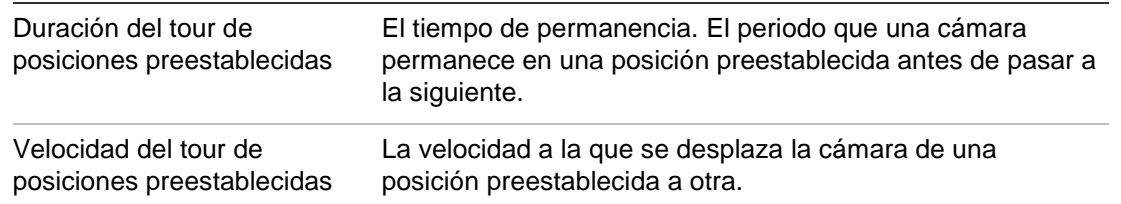

- 5. Haga clic en **OK** (Aceptar) para guardar una posición preestablecida en el tour.
- 6. Repita los pasos de 3 a 5 para añadir más posiciones preestablecidas.
- 7. Haga clic en  $\Box$  para guardar todos los parámetros del tour de posiciones preestablecidas.

#### **Para ejecutar un tour de posiciones preestablecidas:**

En el panel de control PTZ, seleccione un tour de posiciones preestablecidas en la lista desplegable y haga clic en  $\blacksquare$  para ejecutar ese tour.

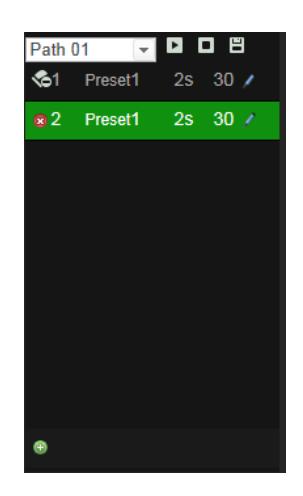

# **Índice**

#### **A**

Actualización de firmware, 45 Ajustes de brillo, 22 Ajustes de contraste, 22 Ajustes de nitidez, 22 Ajustes de red descripción general de lo parámetros locales de la cámara, 9, 10 Ajustes de saturación, 22 Almacenamiento de archivos archivos grabados, 49 configurar directorios predeterminados, 9, 10 fotografías de archivos guardados, 50 Aparición de texto en la pantalla presentación, 24 Archivos almacenados reproducir, 50

#### **C**

Calidad de vídeo, 22 Configuración de 802.1x, 18 Configuración de correo electrónico, 19 Configuración de DDNS, 17 Configuración de FTP, 18 Configuración de NAT, 20 Configuración de PPPoE, 17 Configuración de puertos, 17 Configuración de QoS, 18 Configuración de RS-485, 12 Configuración de TCP/IP, 16 Configuración de UPnP, 19 Configuración de usuario, 40 Configuración del formato de fecha, 24 Configuración del formato de hora, 24 Contraseña modificar, 42 Control PTZ, 52

#### **D**

Detección de movimiento configurar, 26 delimitar las áreas de detección, 27, 30, 31 Dirección IP encontrar la dirección IP de la cámara, 5 Disco duro capacidad, 32 formatear, 32

#### **E**

Eventos buscar registros, 50 Explorador web

descripción general de la interfaz, 7

#### **F**

Fotografías almacenamiento de fotografías de archivos grabados, 50

#### **G**

Grabación definir horario de grabación, 33 fotografías de archivos grabados, 50 grabación manual, 47 instantáneas en modo de visualización en directo, 47 reproducción, 48

#### **H**

Hora del sistema configuración, 11

#### **I**

Idioma cambiar, 47 Imagen de cámara configuración, 22 Inicio y cierre de sesión, 47 Instantáneas guardar durante el modo de visualización en directo, 47

#### **M**

Modo de visualización en directo comienzo, 47

#### **N**

Nivel de seguridad del explorador web comprobación, 3 Nombre de la cámara visualizar, 24

#### **P**

Parámetros de audio, 20 Parámetros de grabación, 20 Protocolo de red configuración, 9, 10

#### **R**

Registros buscar registros, 50 tipo de información, 51

ver registros, 50 Reiniciar la cámara, 46 Reproducción buscar vídeo grabado, 48 pantalla, 48

#### **S**

Sincronización NTP, 11

#### **T**

Tarjeta SDHC capacidad, 32 espacio libre disponible, 32 formatear, 32 tarjeta llena, 32 Tiempos de postgrabación, 33 Tiempos de pregrabación, 33 Tipos de alarmas detección de movimiento, 26 Transmisión

configuración principal/secundaria, 9, 10

#### **U**

Unidad de disco duro tarjeta llena, 32 usuarios tipos de usuarios, 41 Usuarios añadir nuevos usuarios, 41 eliminar un usuario, 42 modificar contraseña, 42 modificar ID de equipo, 42

#### **V**

Valores predeterminados restaurar, 44 Visualizar información en la pantalla configuración, 24